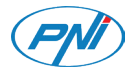

# **PNI Voyager S2500**

4K UHD Dashcam / DVR за кола / Auto DVR / DVR para coche / DVR de voiture / Autós DVR / DVR per auto / Auto DVR / DVR samochodowy / Camera auto DVR 4K UHD

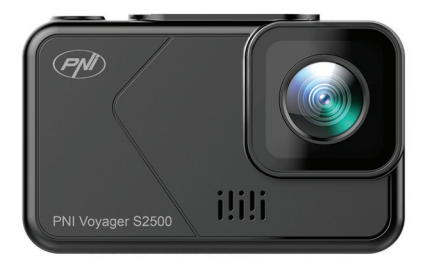

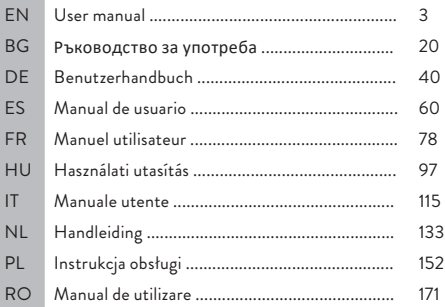

## Safety warnings

- This car DVR supports Class 10 SD card with a maximum capacity of 256 GB. If you use another type of card, you may see the error "file error" or "Memory error".
- Format the card when you insert it into the car DVR for the first time.
- Pay attention to the direction of inserting the card into the car DVR. If you insert it in the wrong direction, you could damage both the card and the DVR.
- This car DVR only works if it is powered by the car's battery through the cigarette lighter plug. The built-in battery has a very small capacity and is only for saving data in case of sudden power interruption.
- To power the DVR, do not use a cigarette lighter plug other than the one in the package (5V 2A).
- The car DVR only works if it is powered with the power cable included in the package or with the optional power cable (code PNI-PC-DVR).

## Introduction

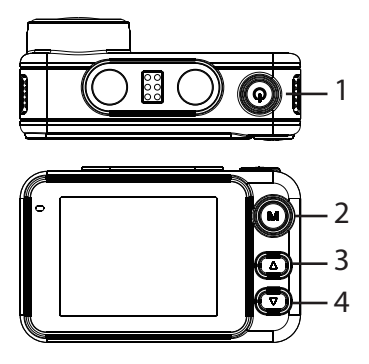

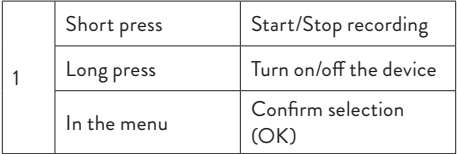

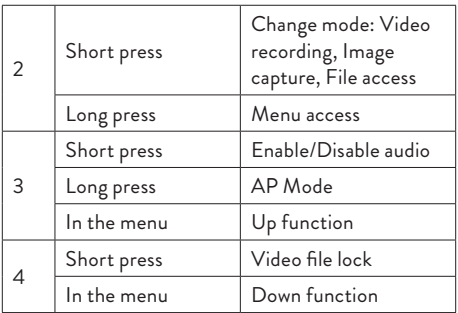

## Functions Cyclic recording

Car DVR overwrites older files (except locked ones) when the SD card is full.

## Motion detection

When the DVR is in standby mode, if something moves in front of the camera, the DVR will automatically start recording.

## G-sensor (Gravity Sensor)

If your car is suddenly hit by an external force (such as in the case of an accident), thanks to the G-sensor function, the device will automatically block the file with the impact recording. Thus, this file will not be deleted by the cyclic recording.

## Parking monitor

When the car is parked and the Parking Monitoring function is active, the car DVR continues recording. For this, you need a special power cable (code PNI-PC-DVR), which can be purchased separately.

Note: set the sensitivity of the G-Sensor function to High.

### Basic instructions

### Turn on/off the device

Long press the button  $\bigoplus$  to turn on/off the device.

## Start / Stop recording

Briefly press the button  $\bigoplus$  to start/stop video recording.

## Switch operating mode

After stopping recording, short press the M key to switch between Video, Photo (image capture) or Playback mode.

## Image capture

- Briefly press the key  $\bigcup$  to stop video recording.
- Short press the M key to switch to Image Capture mode.
- Press the key  $\bigcup$  to take a picture.

## Preview and play recordings

- Briefly press the key  $\bigcirc$  to stop video recording.
- Briefly press the M key twice to switch to file preview mode.
- Press the Up or Down key to reach the desired photo or video file.

- Press the key  $\bigoplus$  to play the selected video file.
- Press the M key to return to the file list.
- Press the M key again to exit playback mode.

## Video recording

Recording starts automatically when you power up the DVR. The green LED on the device flashes. In the upper right corner of the screen, the red icon flashes and the timer is displayed. If you want to disable the audio recording, briefly press the Down key. If you want to take a picture, briefly press the Up key. If you want to lock the file with the current recording, briefly press the Down key.

To stop the recording manually, press the key briefly ረካ.

To start recording, press the key again  $\bigcirc$ .

## Video mode menu

- Press the key  $\bigcirc$  to stop recording.
- Long press the M key to access the video menu.
- Press the Up or Down key to navigate through the menu.
- Press the key  $\bigcup$  to access a submenu.

- Press the Up or Down key to navigate through the options.
- Press the key  $\bigcirc$  to confirm the selection.

#### **01. Resolution**

Options: 4K 30 fps/2K 30fps/1080P 60 fps/1080P 30fps.

### **02. Cyclic recording and video file duration**

Options: Off (cyclic recording disabled), 1 min, 2 min, 3 min.

### **03. WDR**

Options: On (active function) and Off (function inactive).

#### **04. Exposure**

Options: +2/3, +1/3, +0.0, -1/3, -2/3, -1.0, -4/3, -5/3,  $-2.0$ .

#### **05. Audio record**

Options: On (audio recording enabled) and Off (audio recording disabled).

#### **06. Motion detection**

Options: On (active function) and Off (inactive

#### function).

### **07. G-sensor**

Options: motion sensitivity setting (low, medium, high) and disabling the G-sensor function.

#### **08. Parking**

Activating/Deactivating the Parking Monitoring function.

### **09. Stamp date**

Options: On (the date will be printed on the video recordings) and Off (the date will not be printed on the video recordings).

#### **10. Volume**

Set the volume level: low, medium, high or off.

## Photo mode menu

- Press the key  $\bigcirc$  to stop recording.
- Short press the M key to switch to Image capture (photo) mode.
- Long press the M key to access the photo menu.
- Press the Up or Down key to navigate through the menu.

- Press the key  $\bigcirc$  to access a submenu.
- Press the Up or Down key to navigate through the options.
- Press the key  $\bigcup$  to confirm the selection.

#### **01. Capture mode**

Options: Single (the photo is taken only when the key is pressed  $()$ ), 2S Timer, 5S Timer, 10S Timer (periodically, at 2, 5 or 10 seconds the device will take a photo).

#### **02. Photo dimensions**

Options: 8M 3264 x 2448, 5M 2992 x 2244.

#### **03. Exposure**

Options: +2.0, +5/3, +4/3, +1.0, +2/3, +1/3, +0.0,  $-1/3$ ,  $-1.0$ ,  $-4/3$ ,  $-5/3$ ,  $-2.0$ 

#### **04. Stamp data**

Options: Off (the date will not be printed on the photos), Date (only the date will be printed), Date/ Time (both the date and time will be printed).

## General menu

- Whatever mode you are in, Video or Photo, long press the M key twice in a row to access the general settings menu.
- Press the Up or Down key to navigate through the menu.
- Press the key  $\bigcirc$  to access a submenu.
- Press the Up or Down key to navigate through the options.
- Press the key  $\bigcirc$  to confirm the selection.

#### **01. WiFi**

Options: On (WiFi enabled) and Off (WiFi disabled).

#### **02. Date/Time**

Set the date and time.

### **03. Automatic shutdown**

Options: Off (disabled function), 1 minute, 3 minutes, 5 minutes.

#### **04. Automatic screen shutdown**

Options: Off (disabled function), 1 minute, 3 minutes.

**05. Language** Options: English, Spanish, Portuguese, Russian, Romanian.

#### **06. Key tone**

Options: On (active function) and Off (inactive function).

#### **07. Volume**

Options: 1 - 5.

### **08. Frequency** Options: 50Hz si 60Hz.

#### **09. Format** Format SD card.

### **10. Reset** Return to factory values.

### **11. Version** Display firmware version.

## Control from the Viidure application

- Activate the WiFi option.
- Download the Viidure-Dashcam Viewer application from the App Store or Google Play.
- After installing the application, add the camera to the application.
- Press the "Add camera" button.
- In the next interface, press the "Next" button, then "Connect WiFi".
- Go to the phone's WiFi settings and connect to the WiFi network generated by the camera. The name and password of the network are displayed on the screen of the car DVR, in the WiFi menu.
- Access the camera by pressing the Access camera button.
- Through the application you can directly access the images taken by the car DVR, you can start/ stop the video recording, you can make image headers, you can access the video recordings from the SD card installed in the DVR and you can make different settings, such as enabling/ disabling audio recording, video recording file duration, collision sensitivity, SD card formatting and Reset.

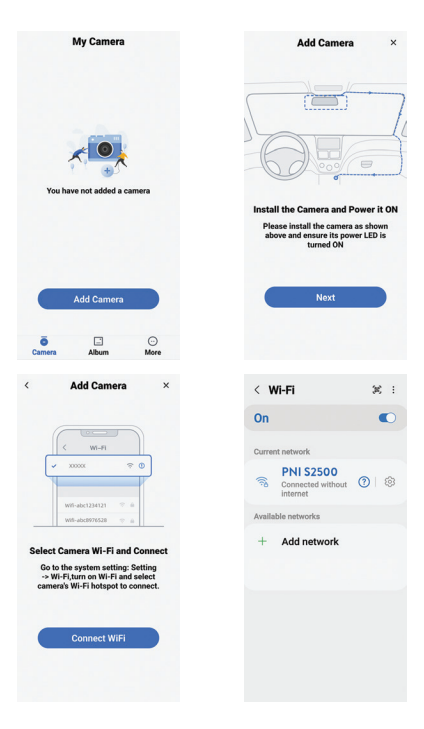

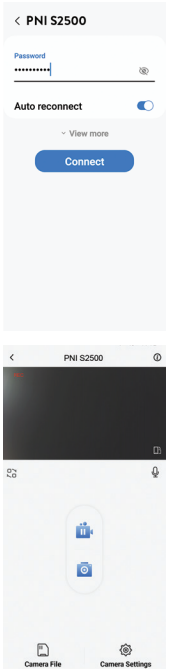

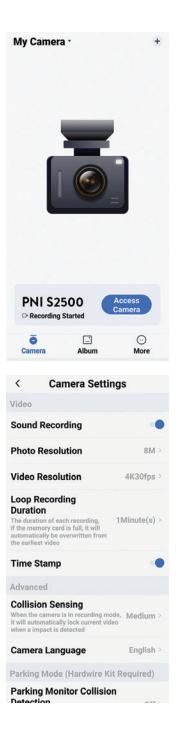

## Technical specifications

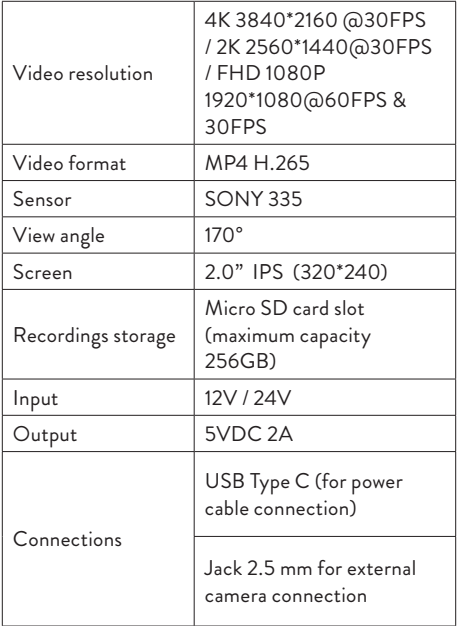

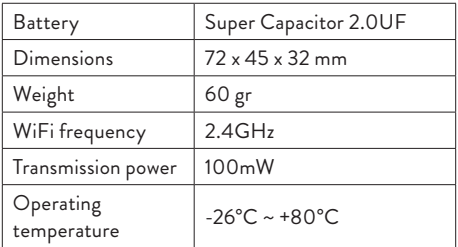

## **Troubleshooting**

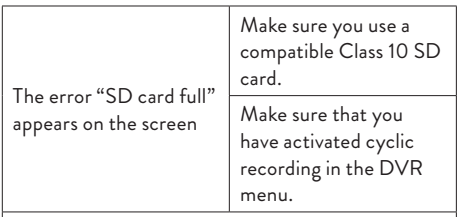

We recommend periodic formatting (2-3 times a month) of the SD card, to delete blocked files that are not deleted by cyclic recording.

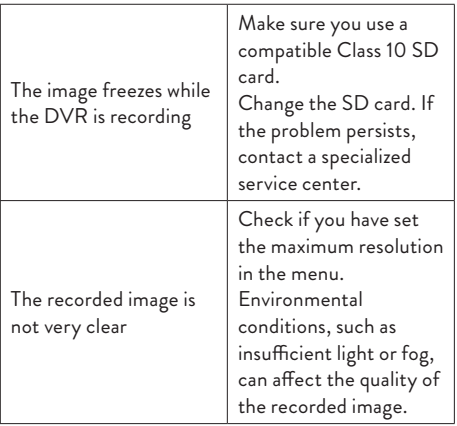

### **Simplified EU declaration of conformity**

ONLINESHOP SRL declares that the PNI Voyager S2500 Car DVR Camera complies with the EMC Directive 2014/30/EU and the RED Directive 2014/53/EU. The full text of the EU declaration of conformity is available at the following internet address:

https://www.mypni.eu/products/9203/download/ certifications

### Предупреждения за безопасност

- Този DVR за кола поддържа SD карта от клас 10 с максимален капацитет от 256 GB. Ако използвате друг тип карта, може да видите грешката "грешка във файла" или "Грешка в паметта".
- Форматирайте картата, когато я поставите в автомобилния DVR за първи път.
- Обърнете внимание на посоката на поставяне на картата в автомобилния DVR. Ако го поставите в грешна посока, можете да повредите както картата, така и DVR.
- Този DVR за кола работи само ако се захранва от акумулатора на автомобила през щепсела на запалката. Вградената батерия е с много малък капацитет и служи само за запазване на данни при внезапно прекъсване на захранването.
- За да захранвате DVR, не използвайте щепсел за запалка, различен от този в опаковката (5V 2A).
- Автомобилният DVR работи само ако се захранва със захранващия кабел, включен в пакета, или с опционалния захранващ кабел (код PNI-PC-DVR).

### Въведение

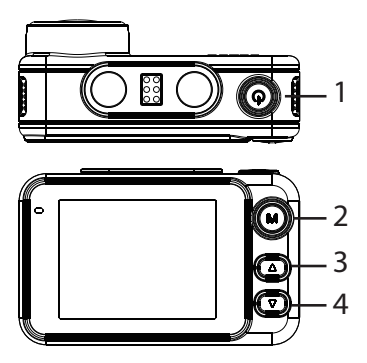

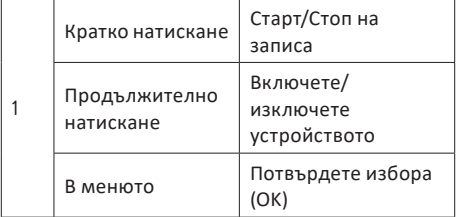

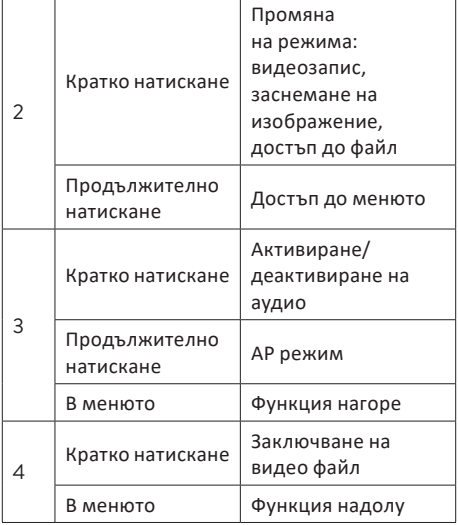

### Функции

#### Циклично записване

DVR за кола презаписва по-стари файлове (с изключение на заключените), когато SD картата е пълна.

### Датчик за движение

Когато DVR е в режим на готовност, ако нещо се движи пред камерата, DVR автоматично ще започне да записва.

### G-сензор (сензор за гравитация)

Ако вашият автомобил внезапно бъде ударен от външна сила (като в случай на инцидент), благодарение на функцията G-сензор, устройството автоматично ще блокира файла със записа на удара. По този начин този файл няма да бъде изтрит от цикличния запис.

### Монитор за паркиране

Когато колата е паркирана и функцията за наблюдение на паркирането е активна, DVR за кола продължава да записва. За целта ви е необходим специален захранващ кабел (код PNI-PC-DVR), който може да бъде закупен отделно.

Забележка: задайте чувствителността на функцията G-Sensor на High.

Основни инструкции

### Включете/изключете устройството

Натиснете дълго бутона (1) за включване/ изключване на устройството.

### Стартиране / спиране на записа

Натиснете за кратко бутона  $\theta$  за стартиране/ спиране на видеозапис.

#### Превключване на работния режим

След като спрете записа, натиснете кратко бутона M, за да превключите между режим на видео, снимка (заснемане на изображение) или възпроизвеждане.

### Заснемане на изображение

- Натиснете за кратко клавиша (1) за да спрете видеозаписа.
- Натиснете кратко бутона M, за да превключите в режим на заснемане на

изображение.

Натиснете клавиша (!) снимам.

#### Преглед и възпроизвеждане на записи

- Натиснете за кратко клавиша (1) за да спрете видеозаписа.
- Натиснете за кратко клавиша M два пъти, за да превключите в режим на преглед на файла.
- Натиснете клавиша Нагоре или Надолу, за да стигнете до желаната снимка или видео файл.
- Натиснете клавиша (!) за възпроизвеждане на избрания видео файл.
- Натиснете клавиша M, за да се върнете към списъка с файлове.
- Натиснете отново бутона M, за да излезете от режима на възпроизвеждане.

#### Видеозапис

Записът започва автоматично, когато включите DVR. Зеленият светодиод на устройството мига. В горния десен ъгъл на екрана мига червената

икона и се показва таймерът. Ако искате да деактивирате аудиозаписа, натиснете за кратко бутона надолу. Ако искате да направите снимка, натиснете за кратко бутона Нагоре. Ако искате да заключите файла с текущия запис, натиснете за кратко бутона надолу.

За да спрете записа ръчно, натиснете за кратко клавиша(1).

За да започнете записа, натиснете бутона отново (1)

### Меню за видео режим

- Натиснете клавиша (1) за да спрете записа.
- Натиснете продължително клавиша M за достъп до видео менюто.
- Натиснете клавиша Нагоре или Надолу, за да навигирате в менюто.
- Натиснете клавиша (1) за достъп до подменю.
- Натиснете клавиша Нагоре или Надолу, за да навигирате през опциите.
- Натиснете клавиша (1) за да потвърдите избора.

#### **01. Резолюция**

Опции: 4K 30 fps/2K 30fps/1080P 60 fps/1080P 30fps.

#### **02. Цикличен запис и продължителност на видео файла**

Опции: Изключено (цикличният запис е деактивиран), 1 мин., 2 мин., 3 мин.

#### **03. WDR**

Опции: Вкл. (активна функция) и Изкл. (функция неактивна).

#### **04. Експозиция**

Опции: +2/3, +1/3, +0.0, -1/3, -2/3, -1.0, -4/3, -5/3, -2.0.

#### **05. Аудиозапис**

Опции: Вкл. (аудиозаписът е активиран) и Изкл. (аудиозаписът е деактивиран).

#### **06. Датчик за движение**

Опции: Вкл. (активна функция) и Изкл. (неактивна функция).

#### **07. G-сензор**

Опции: настройка на чувствителността на движение (ниска, средна, висока) и деактивиране на функцията G-сензор.

#### **08. Паркинг**

Активиране/деактивиране на функцията за наблюдение на паркирането.

#### **09. Дата на печат**

Опции: Вкл. (датата ще се отпечатва на видеозаписите) и Изкл. (датата няма да се отпечатва на видеозаписите).

#### **10. Обем**

Задайте нивото на звука: ниско, средно, високо или изключено.

#### Меню за фото режим

- Натиснете клавиша (1) за да спрете записа.
- Натиснете кратко бутона M, за да превключите на режим за заснемане на изображение (снимка).
- Натиснете продължително клавиша M за достъп до менюто за снимки.

- Натиснете клавиша Нагоре или Надолу, за да навигирате в менюто.
- Натиснете клавиша (1) за достъп до подменю.
- Натиснете клавиша Нагоре или Надолу, за да навигирате през опциите.
- Натиснете клавиша (1) за да потвърдите избора.

#### **01. Режим на заснемане**

Опции: Единична (снимката се прави само при натискане на клавиша (!), 2S таймер, 5S таймер, 10S таймер (периодично, на 2, 5 или 10 секунди устройството ще направи снимка).

#### **02. Размери на снимката**

Опции: 8M 3264 x 2448, 5M 2992 x 2244.

#### **03. Експозиция**

Опции: +2.0, +5/3, +4/3, +1.0, +2/3, +1/3, +0.0, -1/3, -1.0, -4/3, -5/3, - 2.0

#### **04. Данни за печат**

Опции: Изключено (датата няма да се отпечатва върху снимките), Дата (ще се отпечата само датата), Дата/час (датата и часът ще бъдат

отпечатани)).

### Общо меню

- В какъвто и режим да се намирате, видео или фото, натиснете продължително клавиша M два пъти подред, за да влезете в менюто с общи настройки.
- Натиснете клавиша Нагоре или Надолу, за да навигирате в менюто.
- Натиснете клавиша  $\bigcirc$  за достъп до подменю.
- Натиснете клавиша Нагоре или Надолу, за да навигирате през опциите.
- Натиснете клавиша (1) за да потвърдите избора.

#### **01. WiFi**

Опции: Вкл. (WiFi активиран) и Изкл. (WiFi деактивиран).

#### **02. Дата/час**

Задайте дата и час.

#### **03. Автоматично изключване**

Опции: Изключено (дезактивирана функция), 1 минута, 3 минути, 5 минути.

#### **04. Автоматично изключване на екрана**

Опции: Изкл. (дезактивирана функция), 1 минута, 3 минути.

#### **05. Език**

Опции: английски, испански, португалски, руски, румънски.

#### **06. Ключов тон**

Опции: Вкл. (активна функция) и Изкл. (неактивна функция).

#### **07. Обем**

Опции: 1 - 5.

#### **08. Честота**

Опции: 50Hz и 60Hz.

#### **09. Формат**

Форматиране на SD карта.

#### **10. Нулиране**

Връщане към фабричните стойности.

#### **11. Версия**

Показване на версията на фърмуера.

Управление от приложението Viidure

- Активирайте опцията WiFi.
- Изтеглете приложението Viidure-Dashcam Viewer от App Store или Google Play.
- След като инсталирате приложението, добавете камерата към приложението.
- Натиснете бутона "Добавяне на камера".
- В следващия интерфейс натиснете бутона "Напред", след това "Свързване на WiFi".
- Отидете в WiFi настройките на телефона и се свържете с WiFi мрежата, генерирана от камерата. Името и паролата на мрежата се показват на екрана на автомобилния DVR, в менюто WiFi.
- Достъп до камерата чрез натискане на бутона Достъп до камерата.
- Чрез приложението имате директен достъп до изображенията, заснети от автомобилния DVR, можете да стартирате/ спирате видеозаписа, можете да правите заглавки на изображения, можете да

осъществявате достъп до видеозаписите от SD картата, инсталирана в DVR, и можете да правите различни настройки , като активиране/деактивиране на аудиозапис, продължителност на файла за видеозапис, чувствителност към сблъсък, форматиране на SD карта и нулиране.

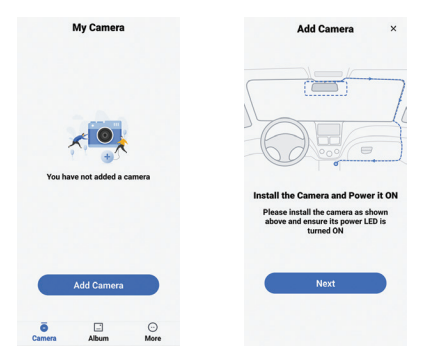

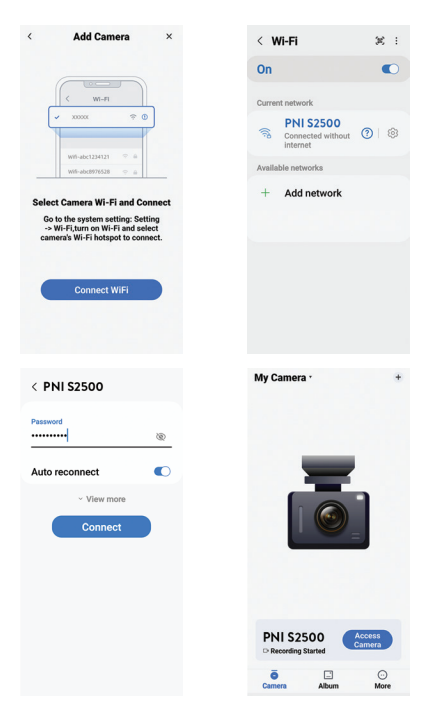

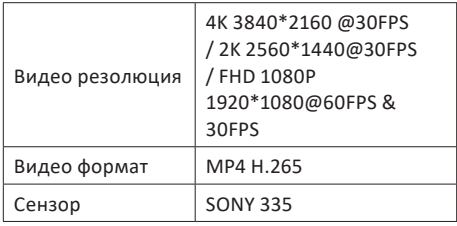

### Технически спецификации

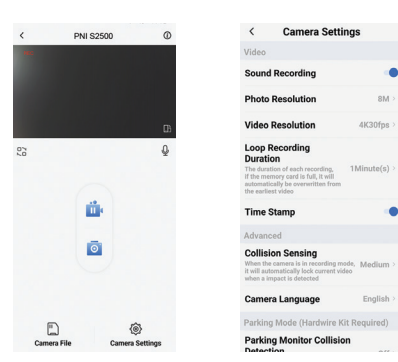

 $RMS$ 

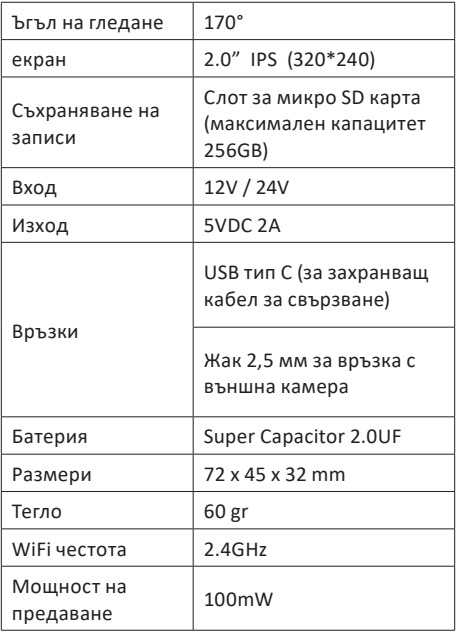
#### **Отстраняване на неизправности**

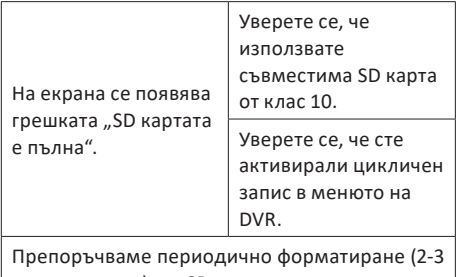

пъти месечно) на SD картата, за да изтриете блокирани файлове, които не са изтрити чрез цикличен запис.

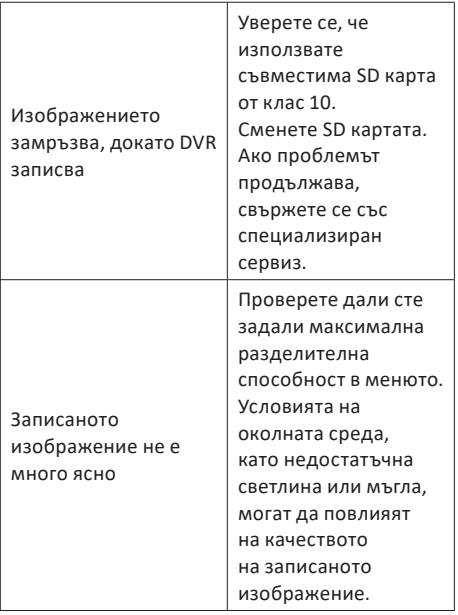

#### **Опростена ЕС декларация за съответствие**

ONLINESHOP SRL декларира, че автомобилната DVR камера PNI Voyager S2500 е в съответствие с EMC Директива 2014/30/EU и RED Директива 2014/53/EU. Пълният текст на ЕС декларацията за съответствие е достъпен на следния интернет адрес:

https://www.mypni.eu/products/9203/download/ certifications

# Sicherheitswarnungen

- Dieser Auto-DVR unterstützt SD-Karten der Klasse 10 mit einer maximalen Kapazität von 256 GB. Wenn Sie einen anderen Kartentyp verwenden, wird möglicherweise die Fehlermeldung "Dateifehler" oder "Speicherfehler" angezeigt.
- Formatieren Sie die Karte, wenn Sie sie zum ersten Mal in den Auto-DVR einsetzen.
- Achten Sie auf die Richtung beim Einsetzen der Karte in den Auto-DVR. Wenn Sie die Karte falsch herum einsetzen, können sowohl die Karte als auch der DVR beschädigt werden.
- Dieser Auto-DVR funktioniert nur, wenn er über den Zigarettenanzünderstecker von der Autobatterie mit Strom versorgt wird. Der eingebaute Akku hat eine sehr geringe Kapazität und dient nur zur Datensicherung im Falle eines plötzlichen Stromausfalls.
- Um den DVR mit Strom zu versorgen, verwenden Sie ausschließlich den im Lieferumfang enthaltenen Zigarettenanzünderstecker (5 V, 2 A).
- Der Auto-DVR funktioniert nur, wenn er über das im Lieferumfang enthaltene Netzkabel oder

über das optionale Netzkabel (Code PNI-PC-DVR) mit Strom versorgt wird..

# Einführung

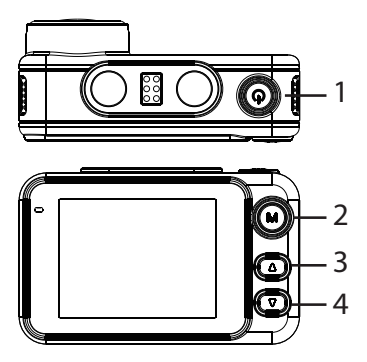

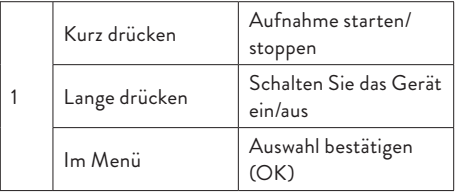

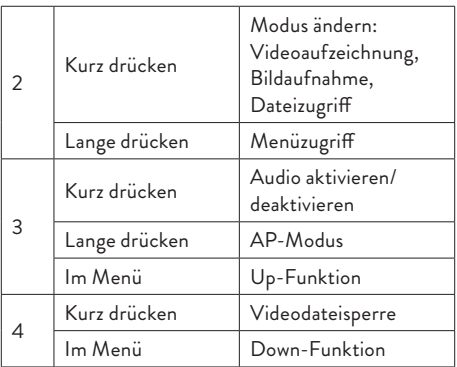

# Funktionen Zyklische Aufzeichnung

Der Auto-DVR überschreibt ältere Dateien (außer gesperrte), wenn die SD-Karte voll ist.

# Bewegungserkennung

Wenn sich der DVR im Standby-Modus befindet und sich etwas vor der Kamera bewegt, beginnt der DVR automatisch mit der Aufnahme.

# G-Sensor (Schwerkraftsensor)

Wenn Ihr Auto plötzlich von einer äußeren Kraft getroffen wird (z. B. bei einem Unfall), blockiert das Gerät dank der G-Sensor-Funktion automatisch die Datei mit der Aufprallaufzeichnung. Somit wird diese Datei durch die zyklische Aufzeichnung nicht gelöscht.

### Parkmonitor

Wenn das Auto geparkt ist und die Parküberwachungsfunktion aktiv ist, setzt der Auto-DVR die Aufzeichnung fort. Hierzu benötigen Sie ein spezielles Netzkabel (Code PNI-PC-DVR), das separat erworben werden kann.

Hinweis: Stellen Sie die Empfindlichkeit der G-Sensor-Funktion auf Hoch ein.

### Grundlegende Anweisungen

Schalten Sie das Gerät ein/aus

Drücken Sie lange auf die Taste  $\bigoplus$  to turn on/off the

device.

# Aufnahme starten/stoppen

Drücken Sie kurz die Taste (1) um die Videoaufnahme zu starten/stoppen.

### Betriebsart wechseln

Nachdem Sie die Aufnahme beendet haben, drücken Sie kurz die M-Taste, um zwischen Video-, Foto- (Bildaufnahme) oder Wiedergabemodus zu wechseln.

# Bilderfassung

- Drücken Sie kurz die Taste (1) um die Videoaufzeichnung zu stoppen.
- Drücken Sie kurz die M-Taste, um in den Bildaufnahmemodus zu wechseln.
- Drücken Sie die Taste  $\bigcup$  Foto machen.

# Vorschau und Wiedergabe von Aufnahmen

Drücken Sie kurz die Taste (1) um die Videoaufzeichnung zu stoppen.

- Drücken Sie zweimal kurz die M-Taste, um in den Dateivorschaumodus zu wechseln.
- Drücken Sie die Auf- oder Ab-Taste, um zur gewünschten Foto- oder Videodatei zu gelangen.
- Drücken Sie die Taste (!) um die ausgewählte Videodatei abzuspielen.
- Drücken Sie die M-Taste, um zur Dateiliste zurückzukehren.
- Drücken Sie die M-Taste erneut, um den Wiedergabemodus zu verlassen.

# Videoaufnahme

Die Aufnahme startet automatisch, wenn Sie den DVR einschalten. Die grüne LED am Gerät blinkt. In der oberen rechten Ecke des Bildschirms blinkt das rote Symbol und der Timer wird angezeigt. Wenn Sie die Audioaufnahme deaktivieren möchten, drücken Sie kurz die Abwärtstaste. Wenn Sie ein Foto machen möchten, drücken Sie kurz die Auf-Taste. Wenn Sie die Datei mit der aktuellen Aufnahme sperren möchten, drücken Sie kurz die Ab-Taste.

Um die Aufnahme manuell zu stoppen, drücken Sie kurz die Taste(<sup>1</sup>).

Um die Aufnahme zu starten, drücken Sie die Taste

# erneut  $\boldsymbol{\omega}$ .

## Videomodus-Menü

- Drücken Sie die Taste (1) um die Aufnahme zu stoppen.
- Drücken Sie lange die M-Taste, um auf das Videomenü zuzugreifen.
- Drücken Sie die Auf- oder Ab-Taste, um durch das Menü zu navigieren.
- Drücken Sie die Taste  $\bigcup$  um auf ein Untermenü zuzugreifen.
- Drücken Sie die Auf- oder Ab-Taste, um durch die Optionen zu navigieren.
- Drücken Sie die Taste (1) um die Auswahl zu bestätigen.

01. Auflösung Optionen: 4K 30 fps/2K 30 fps/1080P 60 fps/1080P 30 fps.

02. Zyklische Aufnahme und Dauer der Videodatei Optionen: Aus (zyklische Aufzeichnung deaktiviert), 1 Min., 2 Min., 3 Min.

03. WDR Optionen: Ein (aktive Funktion) und Aus (Funktion inaktiv).

04. Belichtung Optionen: +2/3, +1/3, +0,0, -1/3, -2/3, -1,0, -4/3, -5/3, -2,0.

05. Audioaufnahme Optionen: Ein (Audioaufzeichnung aktiviert) und Aus (Audioaufzeichnung deaktiviert).

06. Bewegungserkennung Optionen: Ein (aktive Funktion) und Aus (inaktive Funktion).

07. G-Sensor Optionen: Einstellung der Bewegungsempfindlichkeit (niedrig, mittel, hoch) und Deaktivierung der G-Sensor-Funktion.

08. Parken Aktivieren/Deaktivieren der Parküberwachungsfunktion.

09. Stempeldatum

Optionen: Ein (das Datum wird auf den Videoaufnahmen gedruckt) und Aus (das Datum wird nicht auf den Videoaufnahmen gedruckt).

10. Lautstärke

Stellen Sie die Lautstärke ein: niedrig, mittel, hoch oder aus.

### Fotomodus-Menü

- Drücken Sie die Taste  $\bigcirc$  um die Aufnahme zu stoppen.
- Drücken Sie kurz die M-Taste, um in den Bildaufnahmemodus (Foto) zu wechseln.
- Drücken Sie lange die M-Taste, um auf das Fotomenü zuzugreifen.
- Drücken Sie die Auf- oder Ab-Taste, um durch das Menü zu navigieren.
- Drücken Sie die Taste (1) um auf ein Untermenü zuzugreifen.
- Drücken Sie die Auf- oder Ab-Taste, um durch die Optionen zu navigieren.
- Drücken Sie die Taste  $\bigoplus$  um die Auswahl zu bestätigen.

#### **01. Aufnahmemodus**

Optionen: Einzeln (das Foto wird nur aufgenommen, wenn die Taste gedrückt wird). (b), 2S-Timer, 5S-Timer, 10S-Timer (das Gerät nimmt regelmäßig alle 2, 5 oder 10 Sekunden ein Foto auf).

02. Fotoabmessungen Optionen: 8M 3264 x 2448, 5M 2992 x 2244.

03. Belichtung Optionen: +2,0, +5/3, +4/3, +1,0, +2/3, +1/3, +0,0, -1/3, -1,0, -4/3, -5/3, - 2,0

#### 04. Stempeldaten

Optionen: Aus (das Datum wird nicht auf die Fotos gedruckt), Datum (nur das Datum wird gedruckt), Datum/Uhrzeit (sowohl das Datum als auch die Uhrzeit werden gedruckt).

### Allgemeines Menü

• Unabhängig davon, in welchem Modus Sie sich befinden, Video oder Foto, drücken Sie zweimal hintereinander lange die M-Taste, um auf das Menü mit den allgemeinen Einstellungen

zuzugreifen.

- Drücken Sie die Auf- oder Ab-Taste, um durch das Menü zu navigieren.
- Drücken Sie die Taste (<sup>1</sup>) um auf ein Untermenü zuzugreifen.
- Drücken Sie die Auf- oder Ab-Taste, um durch die Optionen zu navigieren.
- Drücken Sie die Taste  $\bigcirc$  um die Auswahl zu bestätigen.

01. WLAN

Optionen: Ein (WiFi aktiviert) und Aus (WiFi deaktiviert).

02. Datum/Uhrzeit Stellen Sie Datum und Uhrzeit ein.

03. Automatische Abschaltung Optionen: Aus (deaktivierte Funktion), 1 Minute, 3 Minuten, 5 Minuten.

04. Automatische Bildschirmabschaltung Optionen: Aus (deaktivierte Funktion), 1 Minute, 3 Minuten.

05. Sprache Optionen: Englisch, Spanisch, Portugiesisch, Russisch, Rumänisch.

06. Tastenton Optionen: Ein (aktive Funktion) und Aus (inaktive Funktion).

07. Lautstärke Optionen: 1 - 5.

08. Häufigkeit Optionen: 50 Hz und 60 Hz.

09. Formatieren SD-Karte formatieren.

10. Zurücksetzen Zurück zu den Werkswerten.

11. Version Firmware-Version anzeigen.

# Steuerung über die Viidure-Anwendung

- Aktivieren Sie die WLAN-Option.
- Laden Sie die Viidure-Dashcam Viewer-Anwendung aus dem App Store oder Google Play herunter.
- Fügen Sie nach der Installation der Anwendung die Kamera zur Anwendung hinzu.
- Klicken Sie auf die Schaltfläche "Kamera hinzufügen".
- Klicken Sie in der nächsten Oberfläche auf die Schaltfläche "Weiter" und dann auf "WLAN verbinden".
- Gehen Sie zu den WLAN-Einstellungen des Telefons und stellen Sie eine Verbindung zu dem von der Kamera generierten WLAN-Netzwerk her. Der Name und das Passwort des Netzwerks werden auf dem Bildschirm des Auto-DVR im WLAN-Menü angezeigt.
- Greifen Sie auf die Kamera zu, indem Sie auf die Schaltfläche "Zugriff auf Kamera" klicken.
- Über die Anwendung können Sie direkt auf die vom Auto-DVR aufgenommenen Bilder zugreifen, die Videoaufzeichnung starten/stoppen, Bildüberschriften erstellen,

auf die Videoaufzeichnungen von der im DVR installierten SD-Karte zugreifen und verschiedene Einstellungen vornehmen B. das Aktivieren/Deaktivieren der Audioaufzeichnung, die Dauer der Videoaufzeichnungsdatei, die Kollisionsempfindlichkeit, die Formatierung der SD-Karte und das Zurücksetzen.

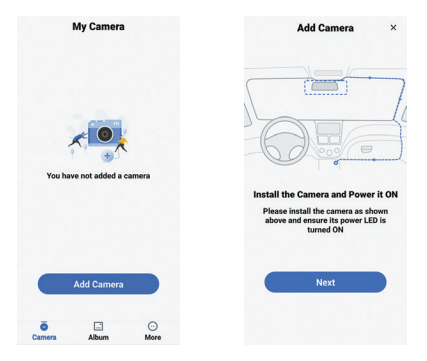

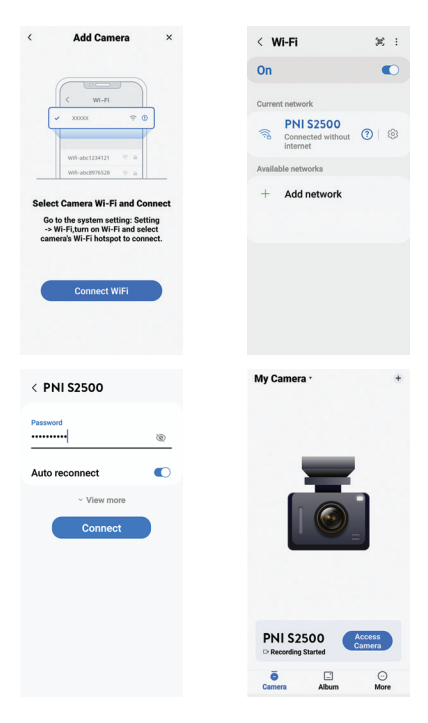

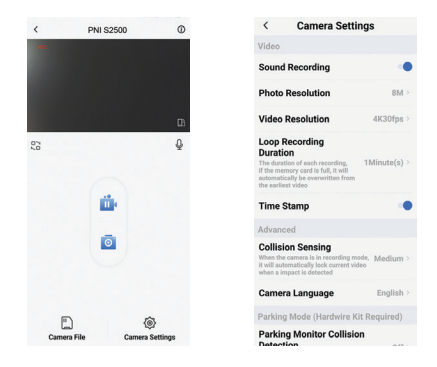

# Technische Spezifikationen

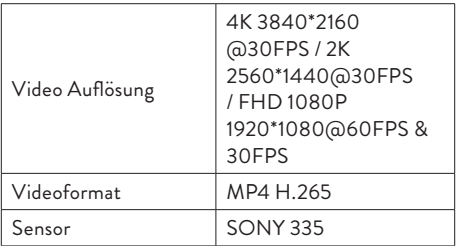

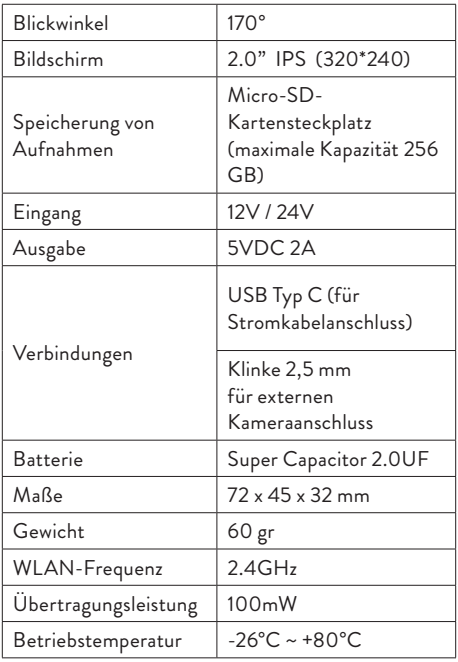

# **Fehlerbehebung**

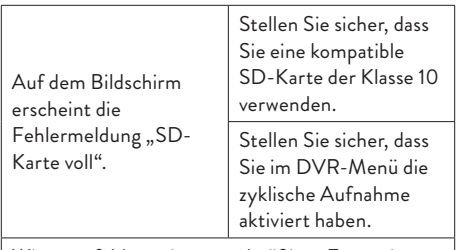

Wir empfehlen eine regelmäßige Formatierung (2-3 Mal im Monat) der SD-Karte, um blockierte Dateien zu löschen, die nicht durch die zyklische Aufzeichnung gelöscht werden.

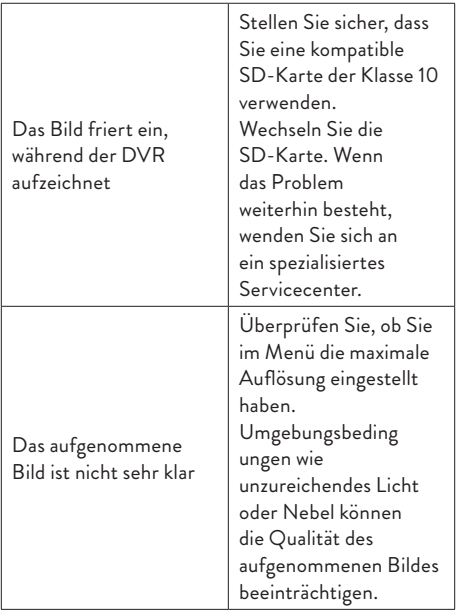

#### **Vereinfachte EU-Konformitätserklärung**

ONLINESHOP SRL erklärt, dass die Auto-DVR-Kamera PNI Voyager S2500 der EMV-Richtlinie 2014/30/EU und der RED-Richtlinie 2014/53/ EU entspricht. Der vollständige Text der EU-Konformitätserklärung ist unter der folgenden Internetadresse verfügbar:

https://www.mypni.eu/products/9203/download/ certifications

# Advertencias de seguridad

- Este DVR para automóvil admite tarjetas SD Clase 10 con una capacidad máxima de 256 GB. Si utiliza otro tipo de tarjeta, es posible que vea el error "error de archivo" o "error de memoria".
- Formatee la tarjeta cuando la inserte en el DVR del automóvil por primera vez.
- Preste atención a la dirección de inserción de la tarjeta en el DVR del automóvil. Si lo insertas en la dirección incorrecta, podrías dañar tanto la tarjeta como el DVR.
- Este DVR para automóvil solo funciona si funciona con la batería del automóvil a través del enchufe del encendedor. La batería incorporada tiene una capacidad muy pequeña y solo sirve para guardar datos en caso de una interrupción repentina del suministro eléctrico.
- Para alimentar el DVR, no utilice un enchufe de encendedor que no sea el que se incluye en el paquete (5V 2A).
- El DVR para coche sólo funciona si se alimenta con el cable de alimentación incluido en el paquete o con el cable de alimentación opcional (código PNI-PC-DVR).

# Introducción

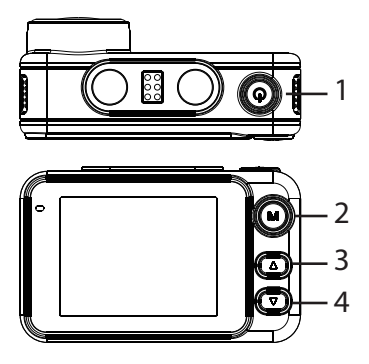

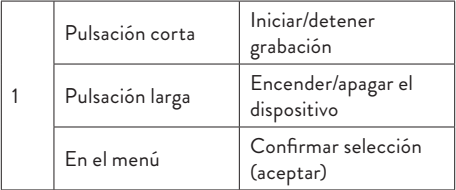

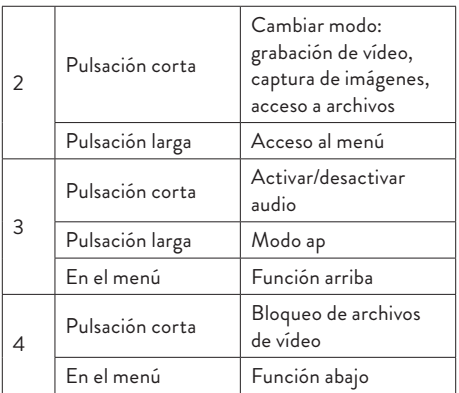

## Funciones Grabación cíclica

Car DVR sobrescribe archivos más antiguos (excepto los bloqueados) cuando la tarjeta SD está llena.

# Detección de movimiento

Cuando el DVR está en modo de espera, si algo se mueve frente a la cámara, el DVR comenzará a grabar

automáticamente.

# Sensor G (sensor de gravedad)

Si su coche es golpeado repentinamente por una fuerza externa (como en el caso de un accidente), gracias a la función G-sensor, el dispositivo bloqueará automáticamente el archivo con la grabación del impacto. Por lo tanto, este archivo no se eliminará mediante la grabación cíclica.

### monitor de aparcamiento

Cuando el automóvil está estacionado y la función de monitoreo de estacionamiento está activa, el DVR del automóvil continúa grabando. Para ello, necesita un cable de alimentación especial (código PNI-PC-DVR), que se puede adquirir por separado.

Nota: establezca la sensibilidad de la función G-Sensor en Alta.

### Instrucciones básicas

Encender/apagar el dispositivo

Mantenga presionado el botón  $\bigoplus$  para encender/ apagar el dispositivo.

# Iniciar/Detener grabación

Presione brevemente el botón  $\bigoplus$  para iniciar/detener la grabación de vídeo.

# Cambiar modo de funcionamiento

Después de detener la grabación, presione brevemente la tecla M para cambiar entre el modo Video, Foto (captura de imagen) o Reproducción..

# Captura de imagen

- Presione brevemente la tecla  $\bigcup$  para detener la grabación de vídeo.
- Presione brevemente la tecla M para cambiar al modo Captura de imagen.
- Presione la tecla  $\theta$  tomar una foto.

# Vista previa y reproducción de grabaciones

Presione brevemente la tecla <sup>(1</sup>) para detener la

grabación de vídeo.

- Presione brevemente la tecla M dos veces para cambiar al modo de vista previa de archivos.
- Presione la tecla Arriba o Abajo para llegar al archivo de foto o video deseado.
- Presione la tecla  $\bigoplus$  para reproducir el archivo de vídeo seleccionado.
- Presione la tecla M para regresar a la lista de archivos.
- Presione la tecla M nuevamente para salir del modo de reproducción.

## Grabación de vídeo

La grabación comienza automáticamente cuando enciende el DVR. El LED verde del dispositivo parpadea. En la esquina superior derecha de la pantalla, el icono rojo parpadea y se muestra el temporizador. Si desea desactivar la grabación de audio, presione brevemente la tecla Abajo. Si desea tomar una fotografía, presione brevemente la tecla Arriba. Si desea bloquear el archivo con la grabación actual, presione brevemente la tecla Abajo.

Para detener la grabación manualmente, presione brevemente la tecla $\bm{\mathcal{C}}$ .

Para comenzar a grabar, presione  $\bigoplus$  nuevamente .

# Menú del modo vídeo

- Presione la tecla  $\bigcirc$  para detener la grabación.
- Mantenga presionada la tecla M para acceder al menú de video.
- Presione la tecla Arriba o Abajo para navegar por el menú.
- Presione la tecla  $\bigcup$  para acceder a un submenú.
- Presione la tecla Arriba o Abajo para navegar por las opciones.
- Presione la tecla  $\bigcup$  para confirmar la selección.

01. Resolución Opciones: 4K 30 fps/2K 30 fps/1080P 60 fps/1080P 30 fps.

02. Grabación cíclica y duración del archivo de vídeo. Opciones: Apagado (grabación cíclica deshabilitada), 1 min, 2 min, 3 min.

03. WDR Opciones: On (función activa) y Off (función inactiva).

66 - Manual de usuario 04. Exposición Opciones: +2/3, +1/3, +0,0, -1/3, -2/3, -1,0, -4/3, -5/3, -2,0.

05. Grabación de audio Opciones: Activado (grabación de audio habilitada) y Desactivado (grabación de audio deshabilitada).

06. Detección de movimiento Opciones: On (función activa) y Off (función inactiva).

07. Sensor G Opciones: configuración de sensibilidad al movimiento (baja, media, alta) y desactivación de la función del sensor G.

08. Estacionamiento Activar/Desactivar la función de Monitoreo de Aparcamiento.

09. Fecha del sello

Opciones: Activado (la fecha se imprimirá en las grabaciones de vídeo) y Desactivado (la fecha no se imprimirá en las grabaciones de vídeo).

10. Volumen Establece el nivel de volumen: bajo, medio, alto o

apagado.

## Menú del modo foto

- Presione la tecla  $\bigcup$  para detener la grabación.
- Presione brevemente la tecla M para cambiar al modo de captura de imagen (foto).
- Mantenga presionada la tecla M para acceder al menú de fotos.
- Presione la tecla Arriba o Abajo para navegar por el menú.
- Presione la tecla  $\bigcup$  para acceder a un submenú.
- Presione la tecla Arriba o Abajo para navegar por las opciones.
- Presione la tecla  $\bigcup$  para confirmar la selección.

01. Modo de captura

Opciones: Simple (la foto se toma solo cuando se presiona la tecla  $\bigcirc$ ), Temporizador 2S, Temporizador 5S, Temporizador 10S (periódicamente, a los 2, 5 o 10 segundos el dispositivo tomará una foto).

02. Dimensiones de la foto Opciones: 8M 3264 x 2448, 5M 2992 x 2244.

03. Exposición

Opciones: +2,0, +5/3, +4/3, +1,0, +2/3, +1/3, +0,0,  $-1/3$ ,  $-1.0$ ,  $-4/3$ ,  $-5/3$ ,  $-2.0$ 

04. Datos del sello

Opciones: Desactivado (la fecha no se imprimirá en las fotos), Fecha (solo se imprimirá la fecha), Fecha/ Hora (se imprimirán tanto la fecha como la hora).

## Menú general

- Cualquiera que sea el modo en el que se encuentre, Vídeo o Foto, mantenga presionada la tecla M dos veces seguidas para acceder al menú de configuración general.
- Presione la tecla Arriba o Abajo para navegar por el menú.
- Presione la tecla  $\bigcup$  para acceder a un submenú.
- Presione la tecla Arriba o Abajo para navegar por las opciones.
- Presione la tecla  $\bigcirc$  para confirmar la selección.

#### 01. Wi-Fi

Opciones: Activado (WiFi habilitado) y Apagado (WiFi desactivado).

02. Fecha/Hora Establezca la fecha y la hora.

03. Apagado automático Opciones: Apagado (función deshabilitada), 1 minuto, 3 minutos, 5 minutos.

04. Apagado automático de pantalla Opciones: Apagado (función deshabilitada), 1 minuto, 3 minutos.

05. Idioma Opciones: inglés, español, portugués, ruso, rumano.

06. Tono clave Opciones: On (función activa) y Off (función inactiva).

07. Volumen Opciones: 1 - 5.

08. Frecuencia Opciones: 50Hz si 60Hz.

09. Formato Formatee la tarjeta SD.

10. Reiniciar Volver a los valores de fábrica.

11. Versión Mostrar versión de firmware.

# Control desde la aplicación Viidure

- Activa la opción WiFi.
- Descargue la aplicación Viidure-Dashcam Viewer desde App Store o Google Play.
- Después de instalar la aplicación, agregue la cámara a la aplicación.
- Presione el botón "Agregar cámara".
- En la siguiente interfaz, presione el botón "Siguiente", luego "Conectar WiFi".
- Vaya a la configuración WiFi del teléfono y conéctese a la red WiFi generada por la cámara. El nombre y la contraseña de la red se muestran en la pantalla del DVR del automóvil, en el menú WiFi.
- Acceda a la cámara presionando el botón Acceder a la cámara.
- A través de la aplicación podrás acceder directamente a las imágenes tomadas por el DVR

del coche, podrás iniciar/detener la grabación de vídeo, podrás realizar encabezados de imágenes, podrás acceder a las grabaciones de vídeo desde la tarjeta SD instalada en el DVR y podrás realizar diferentes ajustes. , como habilitar/ deshabilitar la grabación de audio, duración del archivo de grabación de video, sensibilidad a colisiones, formateo de tarjeta SD y reinicio.

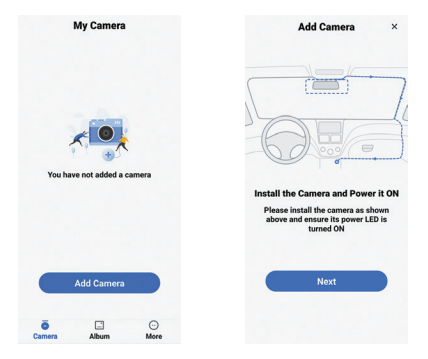
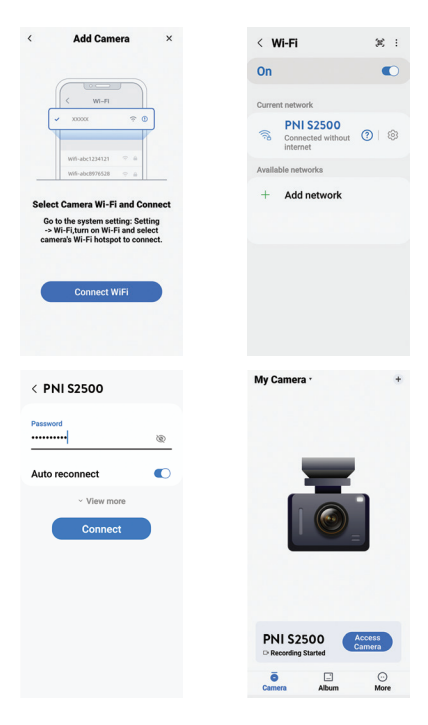

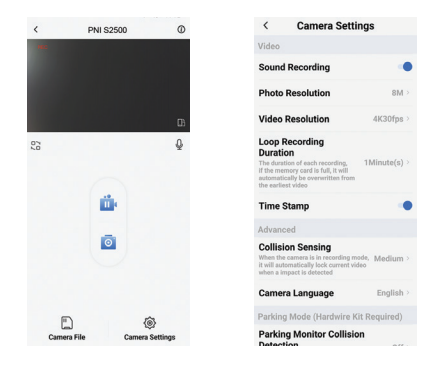

### Especificaciones técnicas

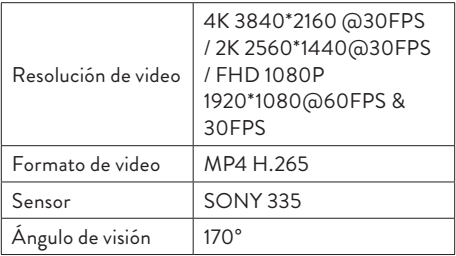

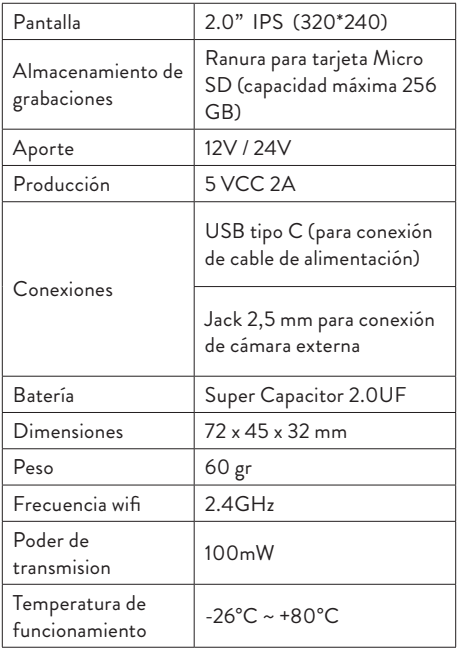

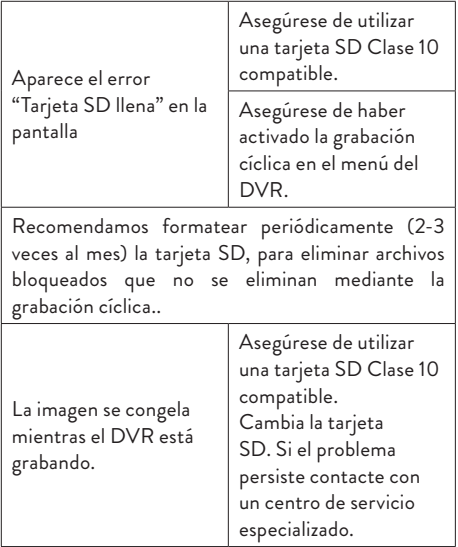

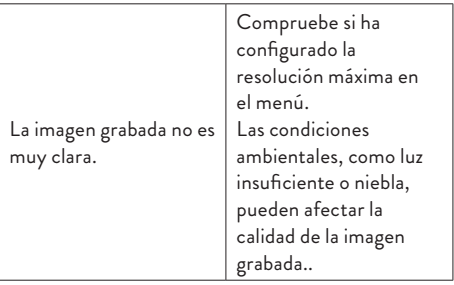

#### **Declaración UE de conformidad simplificada**

ONLINESHOP SRL declara que la Cámara DVR para Coche Voyager S2500 de PNI cumple con la Directiva EMC 2014/30/UE y la Directiva RED 2014/53/UE. El texto completo de la declaración UE de conformidad está disponible en la siguiente dirección de Internet:

https://www.mypni.eu/products/9203/download/ certifications

### Avertissements de sécurité

- Ce DVR de voiture prend en charge la carte SD de classe 10 d'une capacité maximale de 256 Go. Si vous utilisez un autre type de carte, vous pouvez voir l'erreur « erreur de fichier » ou « erreur de mémoire ».
- Formatez la carte lorsque vous l'insérez pour la première fois dans le DVR de la voiture.
- Faites attention au sens d'insertion de la carte dans le DVR de la voiture. Si vous l'insérez dans le mauvais sens, vous pourriez endommager à la fois la carte et le DVR.
- Ce DVR de voiture ne fonctionne que s'il est alimenté par la batterie de la voiture via la prise allume-cigare. La batterie intégrée a une très petite capacité et sert uniquement à sauvegarder les données en cas de coupure de courant soudaine.
- Pour alimenter le DVR, n'utilisez pas de prise allume-cigare autre que celle fournie dans l'emballage (5V 2A).
- Le DVR de voiture ne fonctionne que s'il est alimenté avec le câble d'alimentation inclus dans l'emballage ou avec le câble d'alimentation en option (code PNI-PC-DVR).

### Introduction

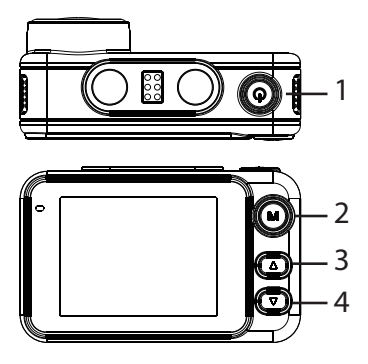

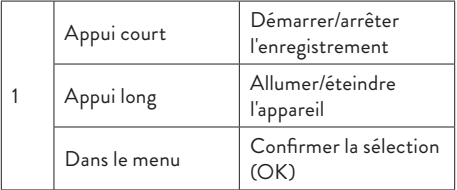

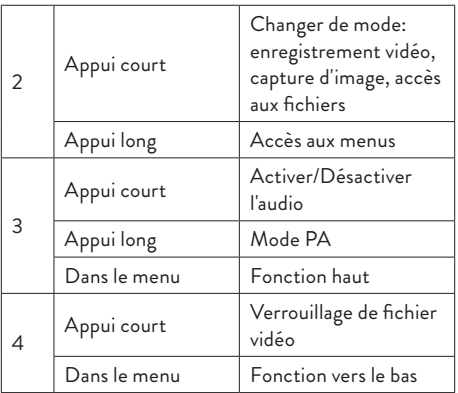

### Les fonctions Enregistrement cyclique

Le DVR de voiture écrase les fichiers plus anciens (sauf ceux verrouillés) lorsque la carte SD est pleine.

### Détection de mouvement

Lorsque le DVR est en mode veille, si quelque chose bouge devant la caméra, le DVR démarre

automatiquement l'enregistrement.

# Capteur G (capteur de gravité)

Si votre voiture est soudainement heurtée par une force externe (comme dans le cas d'un accident), grâce à la fonction G-sensor, l'appareil bloquera automatiquement le fichier avec l'enregistrement de l'impact. Ainsi, ce fichier ne sera pas supprimé par l'enregistrement cyclique.

### Moniteur de stationnement

Lorsque la voiture est garée et que la fonction de surveillance du stationnement est active, le DVR de la voiture continue d'enregistrer. Pour cela, vous avez besoin d'un câble d'alimentation spécial (code PNI-PC-DVR), qui peut être acheté séparément.

Remarque: réglez la sensibilité de la fonction G-Sensor sur Élevée.

### Instructions de base

## Allumer/éteindre l'appareil

Appuyez longuement sur le bouton pour allumer/ éteindre l'appareil.

### Démarrer / Arrêter l'enregistrement

Appuyez brièvement sur le bouton  $\bigoplus$  pour démarrer/ arrêter l'enregistrement vidéo.

### Changer de mode de fonctionnement

Après avoir arrêté l'enregistrement, appuyez brièvement sur la touche M pour basculer entre le mode Vidéo, Photo (capture d'image) ou Lecture.

## Capture d'image

- Appuyez brièvement sur la touche  $\bigcirc$  to arrêter l'enregistrement vidéo.
- Appuyez brièvement sur la touche M pour passer en mode Capture d'image.
- Appuyez sur la touche  $\bigoplus$  prendre une photo.

## Prévisualiser et lire des enregistrements

- Appuyez brièvement sur la touche  $\binom{1}{3}$  pour arrêter l'enregistrement vidéo.
- Appuyez brièvement deux fois sur la touche M pour passer en mode aperçu du fichier.
- Appuyez sur la touche Haut ou Bas pour atteindre le fichier photo ou vidéo souhaité.
- Appuyez sur la touche  $\bigcirc$  pour lire le fichier vidéo sélectionné.
- Appuyez sur la touche M pour revenir à la liste des fichiers.
- Appuyez à nouveau sur la touche M pour quitter le mode de lecture.

### Enregistrement video

L'enregistrement démarre automatiquement lorsque vous allumez le DVR. La LED verte de l'appareil clignote. Dans le coin supérieur droit de l'écran, l'icône rouge clignote et la minuterie s'affiche. Si vous souhaitez désactiver l'enregistrement audio, appuyez brièvement sur la touche Bas. Si vous souhaitez prendre une photo, appuyez brièvement sur la touche Haut. Si vous souhaitez verrouiller le fichier avec

l'enregistrement en cours, appuyez brièvement sur la touche Bas.

Pour arrêter l'enregistrement manuellement, appuyez brièvement sur la touche $\binom{1}{2}$ .

Pour démarrer l'enregistrement, appuyez à nouveau sur la touche $\bigcirc$ .

### Menu du mode vidéo

- Appuyez sur la touche  $\bigcirc$  pour arrêter l'enregistrement.
- Appuyez longuement sur la touche M pour accéder au menu vidéo.
- Appuyez sur la touche Haut ou Bas pour naviguer dans le menu.
- Appuyez sur la touche  $\bigcup$  pour accéder à un sous-menu.
- Appuyez sur la touche Haut ou Bas pour parcourir les options.
- Appuyez sur la touche  $\bigcirc$  pour confirmer la sélection.

01. Résolution

Options: 4K 30 ips/2K 30 ips/1080P 60 ips/1080P 30 ips.

02. Enregistrement cyclique et durée du fichier vidéo Options: Désactivé (enregistrement cyclique désactivé), 1 min, 2 min, 3 min.

03. WDR Options: On (fonction active) et Off (fonction inactive).

04. Exposition Options: +2/3, +1/3, +0,0, -1/3, -2/3, -1,0, -4/3, -5/3, -2,0.

05. Enregistrement audio Options: Activé (enregistrement audio activé) et Désactivé (enregistrement audio désactivé).

06. Détection de mouvement Options: On (fonction active) et Off (fonction inactive).

07. G-Sensor Options: réglage de la sensibilité au mouvement (faible, moyen, élevé) et désactivation de la fonction G-sensor.

08. Stationnement

Activation/Désactivation de la fonction Surveillance du stationnement.

09. Date du cachet

Options: On (la date sera imprimée sur les enregistrements vidéo) et Off (la date ne sera pas imprimée sur les enregistrements vidéo).

10. Volumes Réglez le niveau de volume: faible, moyen, élevé ou désactivé.

### Menu du mode photo

- Appuyez sur la touche  $\bigcirc$  pour arrêter l'enregistrement.
- Appuyez brièvement sur la touche M pour passer en mode Capture d'image (photo).
- Appuyez longuement sur la touche M pour accéder au menu photo.
- Appuyez sur la touche Haut ou Bas pour naviguer dans le menu.
- Appuyez sur la touche  $\bigcup$  pour accéder à un sous-menu.
- 86 Manuel d'utilisation • Appuyez sur la touche Haut ou Bas pour

parcourir les options.

• Appuyez sur la touche  $\theta$  pour confirmer la sélection.

01. Mode capture

Options : Unique (la photo est prise uniquement lorsque la touche est enfoncée  $\bigcup$ ), Minuterie 2S, Minuterie 5S, Minuterie 10S (périodiquement, à 2, 5 ou 10 secondes, l'appareil prendra une photo).

02. Dimensions des photos Options : 8M 3264 x 2448, 5M 2992 x 2244.

03. Exposition Options : +2,0, +5/3, +4/3, +1,0, +2/3, +1/3, +0,0, -1/3, -1,0, -4/3, -5/3, - 2.0

04. Données du tampon Options : Désactivé (la date ne sera pas imprimée sur les photos), Date (seule la date sera imprimée), Date/ Heure (la date et l'heure seront imprimées).

## Menu général

Quel que soit le mode dans lequel vous vous

trouvez, Vidéo ou Photo, appuyez longuement deux fois de suite sur la touche M pour accéder au menu des paramètres généraux.

- Appuyez sur la touche Haut ou Bas pour naviguer dans le menu.
- Appuyez sur la touche  $\bigcirc$  pour accéder à un sous-menu.
- Appuyez sur la touche Haut ou Bas pour parcourir les options.
- Appuyez sur la touche  $\bigcup$  to confirmer la sélection.

01. Wi-Fi

Options : Activé (WiFi activé) et Désactivé (WiFi désactivé).

02. Date/Heure Réglez la date et l'heure.

03. Arrêt automatique Options : Arrêt (fonction désactivée), 1 minute, 3 minutes, 5 minutes.

04. Arrêt automatique de l'écran Options : Arrêt (fonction désactivée), 1 minute, 3

minutes.

05. Langue Options : anglais, espagnol, portugais, russe, roumain.

06. Tonalité des touches Options : On (fonction active) et Off (fonction inactive).

07. Volumes Options : 1 à 5.

08. Fréquence Options : 50Hz ou 60Hz.

09. Formater Formatez la carte SD.

10. Réinitialiser Retour aux valeurs d'usine.

11. Version Afficher la version du micrologiciel.

## Contrôle depuis l'application Viidure

- Activez l'option Wi-Fi.
- Téléchargez l'application Viidure-Dashcam Viewer depuis l'App Store ou Google Play.
- Après avoir installé l'application, ajoutez la caméra à l'application.
- Appuyez sur le bouton « Ajouter une caméra ».
- Dans l'interface suivante, appuyez sur le bouton « Suivant », puis « Connecter WiFi ».
- Accédez aux paramètres WiFi du téléphone et connectez-vous au réseau WiFi généré par la caméra. Le nom et le mot de passe du réseau sont affichés sur l'écran du DVR de la voiture, dans le menu WiFi.
- Accédez à la caméra en appuyant sur le bouton Accéder à la caméra.
- Grâce à l'application, vous pouvez accéder directement aux images prises par le DVR de la voiture, vous pouvez démarrer/arrêter l'enregistrement vidéo, vous pouvez créer des en-têtes d'images, vous pouvez accéder aux enregistrements vidéo de la carte SD installée dans le DVR et vous pouvez effectuer différents paramètres. , tels que l'activation/la

désactivation de l'enregistrement audio, la durée du fichier d'enregistrement vidéo, la sensibilité aux collisions, le formatage de la carte SD et la réinitialisation.

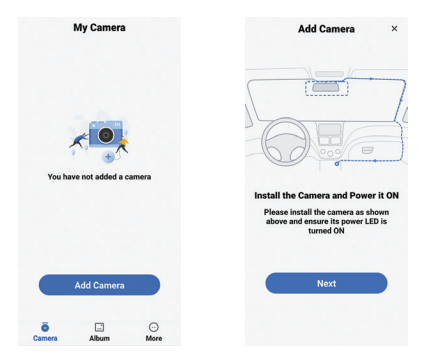

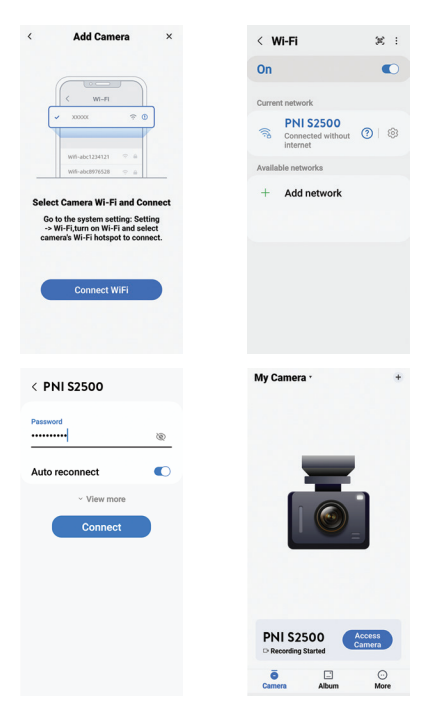

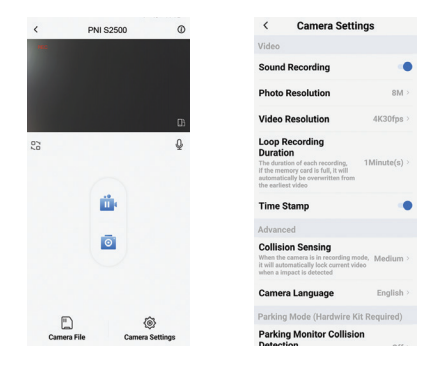

## Spécifications techniques

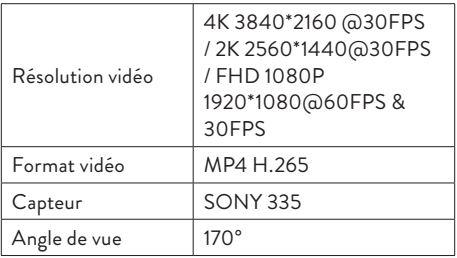

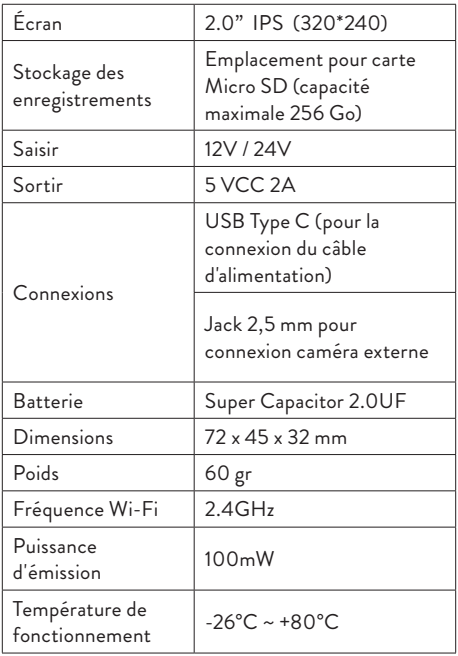

# **Dépannage**

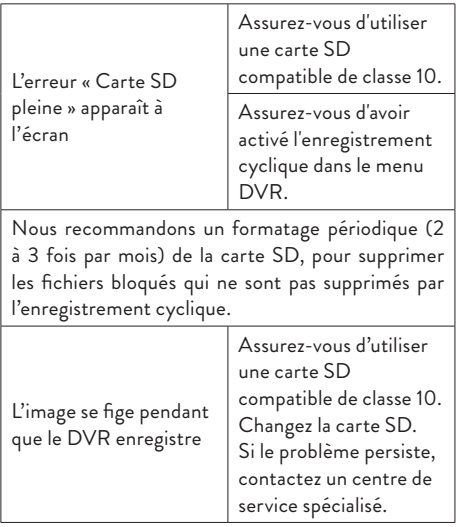

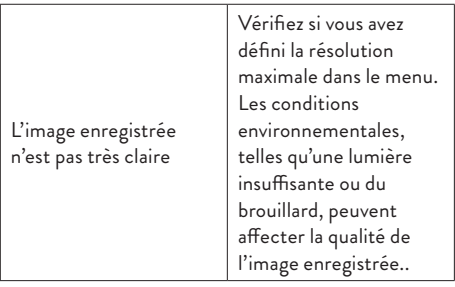

#### **Déclaration de conformité UE simplifiée**

ONLINESHOP SRL déclare que la caméra DVR pour voiture PNI Voyager S2500 est conforme à la directive EMC 2014/30/UE et à la directive RED 2014/53/UE. Le texte intégral de la déclaration UE de conformité est disponible à l'adresse Internet suivante: https://www.mypni.eu/products/9203/download/ certifications

## Biztonsági figyelmeztetések

- Ez az autós DVR támogatja a Class 10 SD kártyákat, amelyek maximális kapacitása 256 GB. Ha más típusú kártyát használ, megjelenhet a "fájlhiba" vagy a "Memóriahiba" hibaüzenet.
- Formázza meg a kártyát, amikor először helyezi be az autós DVR-be.
- Ügyeljen a kártya autós DVR-be való behelyezésének irányára. Ha rossz irányba helyezi be, károsíthatja a kártyát és a DVR-t is.
- Ez az autós DVR csak akkor működik, ha a szivargyújtó csatlakozóján keresztül az autó akkumulátoráról működik. A beépített akkumulátor nagyon kis kapacitással rendelkezik, és csak hirtelen áramkimaradás esetén való adatmentésre szolgál.
- A DVR táplálásához ne használjon a csomagban található (5V 2A) kívüli szivargyújtó csatlakozót.
- Az autós DVR csak akkor működik, ha a csomagban található tápkábellel vagy az opcionális tápkábellel (kód: PNI-PC-DVR).

### Bevezetés

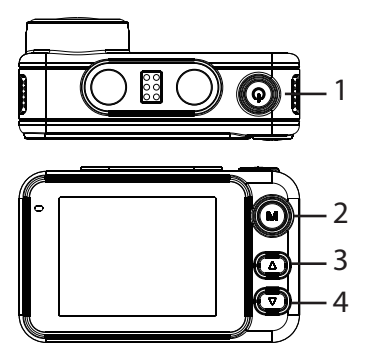

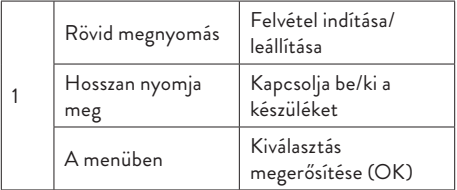

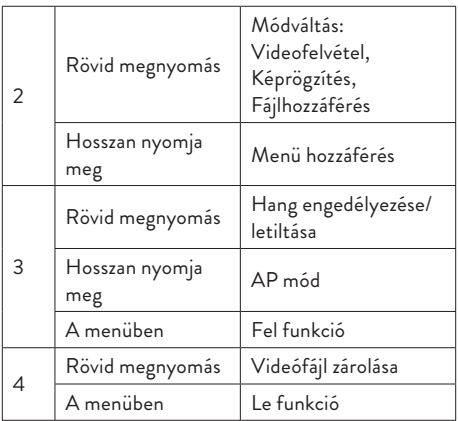

## Funkciók Ciklikus felvétel

Az autós DVR felülírja a régebbi fájlokat (kivéve a zároltakat), ha az SD-kártya megtelt.

## Mozgásérzékelés

Amikor a DVR készenléti módban van, és ha valami

megmozdul a kamera előtt, a DVR automatikusan elkezdi a rögzítést.

# G-szenzor (gravitációs érzékelő)

Ha az autóját hirtelen külső erő éri (például baleset esetén), a G-szenzor funkciónak köszönhetően a készülék automatikusan blokkolja az ütközésrögzítéssel ellátott fájlt. Így ez a fájl nem törlődik a ciklikus rögzítéssel.

# Parkolásfigyelő

Ha az autó leparkolt és a Parkolásfigyelés funkció aktív, az autós DVR folytatja a rögzítést. Ehhez speciális tápkábelre van szükség (kód PNI-PC-DVR), amely külön megvásárolható.

Megjegyzés: állítsa a G-Sensor funkció érzékenységét Magasra.

## Alapvető utasítások

# Kapcsolja be/ki a készüléket

Nyomja meg hosszan a gombot  $\bigoplus$  a készülék be-/ kikapcsolásához.

### Felvétel indítása / leállítása

Röviden nyomja meg a gombot  $\bigcup$  a videofelvétel elindításához/leállításához.

# Üzemmód váltása

A felvétel leállítása után nyomja meg röviden az M gombot a Videó, Fotó (képrögzítés) vagy Lejátszás mód közötti váltáshoz.

# Képrögzítés

- Röviden nyomja meg a gombot  $\bigcirc$  a videofelvétel leállításához.
- Nyomja meg röviden az M gombot, hogy Képrögzítés módba váltson.
- Nyomia meg a gombot (<sup>1</sup>) fényképet csinálni.

# A felvételek előnézete és lejátszása

101 - Használati utasítás Röviden nyomia meg a gombot  $(1)$  a videofelvétel leállításához.

- Nyomja meg kétszer röviden az M gombot a fájl előnézeti módba való váltáshoz.
- Nyomja meg a Fel vagy Le gombot a kívánt fénykép vagy videofájl eléréséhez.
- Nyomja meg a gombot  $\bigoplus$  a kiválasztott videofájl lejátszásához.
- Nyomja meg az M gombot a fájllistához való visszatéréshez.
- Nyomja meg ismét az M gombot a lejátszás módból való kilépéshez.

## Videó felvétel

A rögzítés automatikusan elindul, amikor bekapcsolja a DVR-t. A készüléken lévő zöld LED villog. A képernyő jobb felső sarkában a piros ikon villog, és megjelenik az időzítő. Ha le szeretné tiltani a hangfelvételt, nyomja meg röviden a le gombot. Ha fényképet szeretne készíteni, nyomja meg röviden a Fel gombot. Ha zárolni szeretné a fájlt az aktuális felvétellel, nyomja meg röviden a le gombot.

A felvétel manuális leállításához nyomja meg röviden a gombot $\theta$ .

A felvétel elindításához nyomja meg újra a gombot $\bm{\Theta}$ .

# Videó mód menü

- Nyomja meg a gombot  $\bigcirc$  a felvétel leállításához.
- Nyomja meg hosszan az M gombot a videó menü eléréséhez.
- Nyomja meg a Fel vagy Le gombot a menüben való navigáláshoz.
- Nyomja meg a gombot  $\bigcirc$  egy almenü eléréséhez.
- Nyomja meg a Fel vagy Le gombot a lehetőségek közötti navigáláshoz.
- Nyomja meg a gombot  $\bigcirc$  a kiválasztás megerősítéséhez.

01. Határozat

Opciók: 4K 30 fps/2K 30fps/1080P 60 fps/1080P 30fps.

02. Ciklikus felvétel és videofájl időtartama Opciók: Ki (ciklikus felvétel kikapcsolva), 1 perc, 2 perc, 3 perc.

03. WDR Opciók: Be (aktív funkció) és Ki (funkció inaktív).

04. Expozíció

Opciók: +2/3, +1/3, +0.0, -1/3, -2/3, -1.0, -4/3, -5/3,  $-2.0$ 

05. Hangfelvétel Opciók: Be (hangfelvétel engedélyezve) és Ki (hangfelvétel letiltva).

06. Mozgásérzékelés Opciók: Be (aktív funkció) és Ki (inaktív funkció).

07. G-szenzor Opciók: mozgásérzékenység beállítása (alacsony, közepes, magas) és a G-érzékelő funkció letiltása.

08. Parkolás Parkolásfigyelő funkció be-/kikapcsolása.

09. Bélyegző dátum Opciók: Be (a dátum rá lesz nyomtatva a videofelvételekre) és Ki (a dátum nem kerül rányomtatásra a videofelvételekre).

 $10$  Kötet Állítsa be a hangerőt: alacsony, közepes, magas vagy kikapcsolva.

# Fotó mód menü

- Nyomja meg a gombot  $\bigcirc$  a felvétel leállításához.
- Nyomja meg röviden az M gombot, hogy Képrögzítés (fénykép) módba váltson.
- Nyomia meg hosszan az M gombot a fénykép menü eléréséhez.
- Nyomja meg a Fel vagy Le gombot a menüben való navigáláshoz.
- Nyomja meg a gombot  $\bigcirc$  egy almenü eléréséhez.
- Nyomja meg a Fel vagy Le gombot a lehetőségek közötti navigáláshoz.
- Nyomja meg a gombot  $\bigoplus$  a kiválasztás megerősítéséhez.

01. Rögzítés mód

Opciók: Egyetlen (a fénykép csak a gomb megnyomásakor készül  $\bigcirc$ ), 2S Timer, 5S Timer, 10S Timer (időszakonként, 2, 5 vagy 10 másodpercenként a készülék fényképet készít).

02. Fénykép méretei Opciók: 8M 3264x2448, 5M 2992x2244.

03. Expozíció

Opciók: +2.0, +5/3, +4/3, +1.0, +2/3, +1/3, +0.0, -1/3,  $-1.0$ ,  $-4/3$ ,  $-5/3$ ,  $-2.0$ 

04. Bélyegző adatok

Opciók: Ki (a dátum nem kerül rányomtatásra a fényképekre), Dátum (csak a dátum kerül kinyomtatásra), Dátum/Idő (a dátum és az idő is kinyomtatásra kerül).

## Általános menü

- Bármilyen módban is van, legyen az Video vagy Photo, nyomja meg hosszan az M gombot kétszer egymás után az általános beállítások menü eléréséhez.
- Nyomja meg a Fel vagy Le gombot a menüben való navigáláshoz.
- Nyomja meg a gombot  $\bigcup$  egy almenü eléréséhez.
- Nyomja meg a Fel vagy Le gombot a lehetőségek közötti navigáláshoz.
- Nyomja meg a gombot  $\bigcirc$  a kiválasztás megerősítéséhez.

01. WiFi Opciók: Be (WiFi engedélyezve) és Ki (WiFi letiltva).

02. Dátum/Idő Állítsa be a dátumot és az időt.

03. Automatikus kikapcsolás Opciók: Ki (letiltott funkció), 1 perc, 3 perc, 5 perc.

04. A képernyő automatikus leállítása Opciók: Ki (letiltott funkció), 1 perc, 3 perc.

05. Nyelv Választási lehetőségek: angol, spanyol, portugál, orosz, román.

06. Billentyűhang Opciók: Be (aktív funkció) és Ki (inaktív funkció).

07. Kötet Opciók: 1-5.

08. Gyakoriság Opciók: 50Hz és 60Hz.

09. Formátum

SD kártya formázása.

10. Reset Visszatérés a gyári értékekhez.

11. Verzió

Firmware verzió megjelenítése.

### Vezérlés a Viidure alkalmazásból

- Aktiválja a WiFi opciót.
- Töltse le a Viidure-Dashcam Viewer alkalmazást az App Store vagy a Google Play áruházból.
- Az alkalmazás telepítése után adja hozzá a kamerát az alkalmazáshoz.
- Nyomja meg a "Kamera hozzáadása" gombot.
- A következő felületen nyomja meg a "Next" gombot, majd a "Connect WiFi" gombot.
- Nyissa meg a telefon WiFi beállításait, és csatlakozzon a kamera által generált WiFi hálózathoz. A hálózat neve és jelszava az autós DVR képernyőjén, a WiFi menüben jelenik meg.
- A kamera elérése gomb megnyomásával érhető el.
- Az alkalmazáson keresztül közvetlenül
elérheti az autós DVR által készített képeket, elindíthatia/leállíthatia a videófelvételt, képfejléceket készíthet, a DVR-be helyezett SD kártyáról hozzáférhet a videofelvételekhez és különböző beállításokat végezhet , mint például a hangrögzítés engedélyezése/ letiltása, a videofelvétel fájl időtartama, az ütközésérzékenység, az SD-kártya formázása és a visszaállítás.

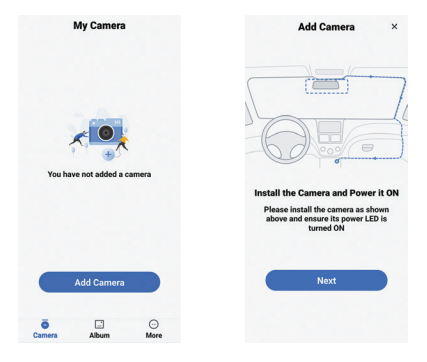

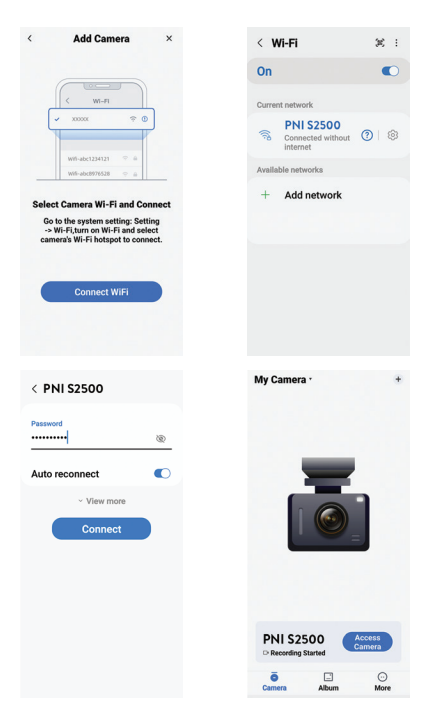

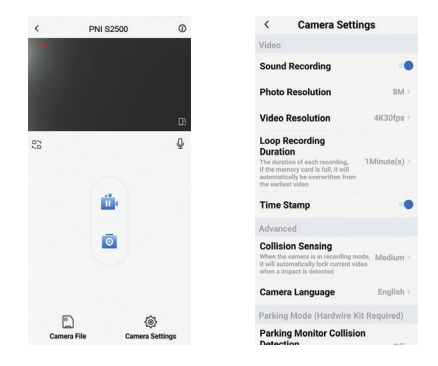

### Műszaki adatok

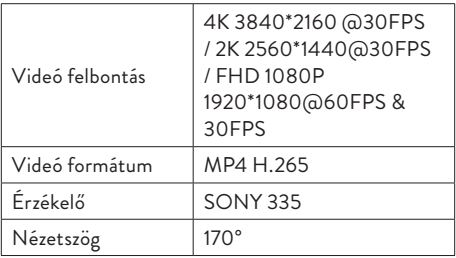

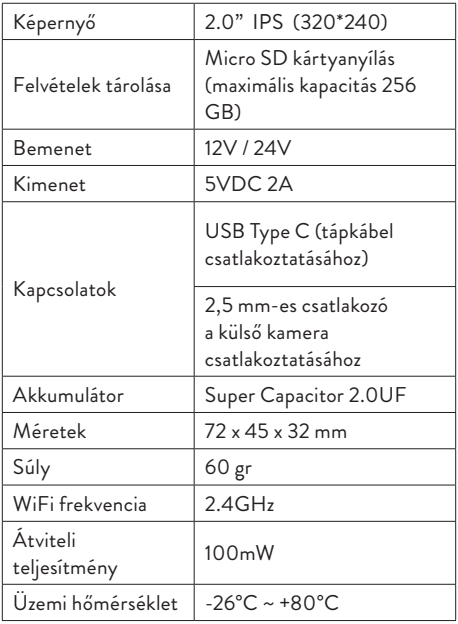

# **Hibaelhárítás**

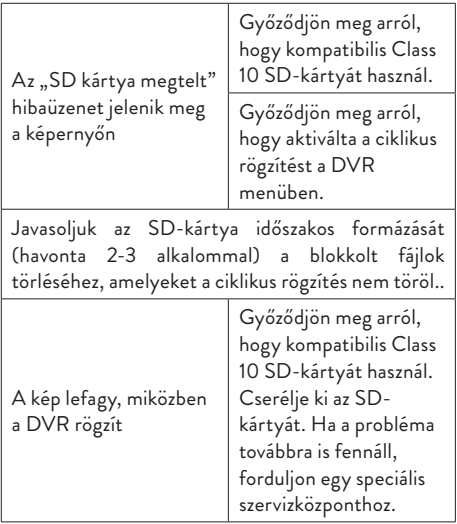

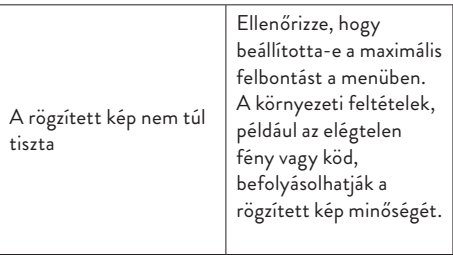

# **Egyszerűsített EU megfelelőségi nyilatkozat**

Az ONLINESHOP SRL kijelenti, hogy a PNI Voyager S2500 autós DVR kamera megfelel a 2014/30/EU EMC irányelvnek és a 2014/53/EU RED irányelvnek. Az EU-megfelelőségi nyilatkozat teljes szövege az alábbi internetcímen érhető el:

https://www.mypni.eu/products/9203/download/ certifications

# Avvertenze di sicurezza

- Questo DVR per auto supporta la scheda SD di Classe 10 con una capacità massima di 256 GB. Se utilizzi un altro tipo di scheda, potresti visualizzare l'errore "errore file" o "errore memoria".
- Formattare la scheda quando la si inserisce nel DVR dell'auto per la prima volta.
- Prestare attenzione alla direzione di inserimento della scheda nel DVR dell'auto. Se la inserite nella direzione sbagliata potreste danneggiare sia la scheda che il DVR.
- Questo DVR per auto funziona solo se alimentato dalla batteria dell'auto tramite la presa dell'accendisigari. La batteria integrata ha una capacità molto ridotta e serve solo per salvare i dati in caso di improvvisa interruzione di corrente.
- Per alimentare il DVR non utilizzare una presa accendisigari diversa da quella presente nella confezione (5V 2A).
- Il DVR per auto funziona solo se alimentato con il cavo di alimentazione incluso nella confezione oppure con il cavo di alimentazione opzionale (codice PNI-PC-DVR).

### Introduzione

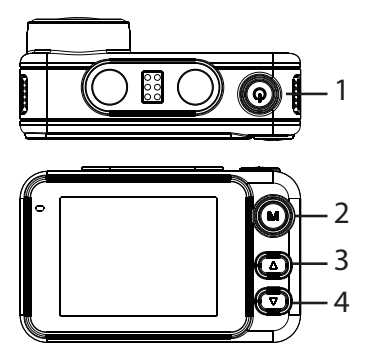

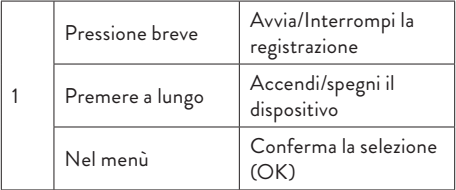

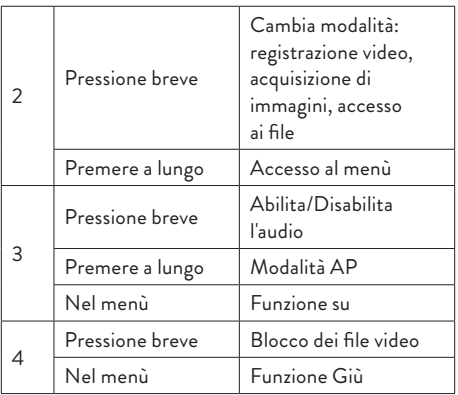

# Funzioni Registrazione ciclica

Il DVR per auto sovrascrive i file più vecchi (eccetto quelli bloccati) quando la scheda SD è piena.

### Rilevamento del movimento

Quando il DVR è in modalità standby, se qualcosa

si muove davanti alla telecamera, il DVR inizierà automaticamente la registrazione.

# Sensore G (sensore di gravità)

Se la tua auto viene colpita improvvisamente da una forza esterna (come nel caso di un incidente), grazie alla funzione G-sensor, il dispositivo bloccherà automaticamente il file con la registrazione dell'impatto. Pertanto, questo file non verrà eliminato dalla registrazione ciclica.

# Monitor di parcheggio

Quando l'auto è parcheggiata e la funzione di monitoraggio del parcheggio è attiva, il DVR dell'auto continua a registrare. Per questo è necessario un cavo di alimentazione speciale (codice PNI-PC-DVR), che può essere acquistato separatamente.

Nota: impostare la sensibilità della funzione G-Sensor su Alta.

# Istruzioni di base

# Accendi/spegni il dispositivo

Premere a lungo il pulsante  $\bigcirc$  per accendere/ spegnere il dispositivo.

## Avvia/Interrompi la registrazione

Premere brevemente il pulsante  $\bigoplus$  to avviare/ interrompere la registrazione video.

## Cambia la modalità operativa

Dopo aver interrotto la registrazione, premere brevemente il tasto M per passare dalla modalità Video, Foto (acquisizione di immagini) o Riproduzione.

# Acquisizione di immagini

- Premere brevemente il tasto  $\theta$  per interrompere la registrazione video.
- Premere brevemente il tasto M per passare alla modalità Acquisizione immagine.
- Premere il tasto  $\bigcirc$  per fare una foto.

# Anteprima registrazioni

- Premere brevemente il tasto  $\binom{1}{2}$  per interrompere la registrazione video.
- Premere brevemente due volte il tasto M per passare alla modalità di anteprima del file.
- Premere il tasto Su o Giù per raggiungere la foto o il file video desiderato.
- Premere il tasto  $\bigoplus$  per riprodurre il file video selezionato.
- Premere il tasto M per tornare all'elenco dei file.
- Premere nuovamente il tasto M per uscire dalla modalità di riproduzione.

# Registrazione video

La registrazione si avvia automaticamente quando si accende il DVR. Il LED verde sull'apparecchio lampeggia. Nell'angolo in alto a destra dello schermo, l'icona rossa lampeggia e viene visualizzato il timer. Se desideri disattivare la registrazione audio, premi brevemente il tasto Giù. Se vuoi scattare una foto, premi brevemente il tasto Su. Se vuoi bloccare il file con la registrazione corrente, premi brevemente il tasto Giù.

Per interrompere manualmente la registrazione, premere brevemente il tasto  $\mathcal{C}^{\text{I}}$ ). Per avviare la registrazione, premere nuovamente il tasto  $\mathcal{O}$  .

### Menù modalità video

- Premere il tasto (1) per interrompere la registrazione.
- Premere a lungo il tasto M per accedere al menu video.
- Premere il tasto Su o Giù per navigare nel menu.
- Premere il tasto (1) per accedere a un sottomenu.
- Premere il tasto Su o Giù per navigare tra le opzioni.
- Premere il tasto  $\bigcirc$  per confermare la selezione.

#### 01. Risoluzione

Opzioni: 4K 30 fps/2K 30 fps/1080P 60 fps/1080P 30 fps.

02. Registrazione ciclica e durata del file video Opzioni: Off (registrazione ciclica disabilitata), 1 min, 2 min, 3 min.

03. WDR

Opzioni: On (funzione attiva) e Off (funzione inattiva).

04. Esposizione Opzioni: +2/3, +1/3, +0.0, -1/3, -2/3, -1.0, -4/3, -5/3, -2.0.

05. Registrazione audio Opzioni: On (registrazione audio abilitata) e Off (registrazione audio disabilitata).

06. Rilevamento del movimento Opzioni: On (funzione attiva) e Off (funzione inattiva).

07. Sensore G Opzioni: impostazione della sensibilità al movimento (bassa, media, alta) e disabilitazione della funzione G-sensor.

08. Parcheggio Attivazione/Disattivazione della funzione Monitoraggio Parcheggio.

09. Data del timbro Opzioni: On (la data verrà stampata sulle registrazioni

video) e Off (la data non verrà stampata sulle registrazioni video).

10. Volume

Imposta il livello del volume: basso, medio, alto o spento.

### Menù modalità foto

- Premere il tasto  $\bigcup$  per interrompere la registrazione.
- Premere brevemente il tasto M per passare alla modalità Acquisizione immagine (foto).
- Premere a lungo il tasto M per accedere al menu foto.
- Premere il tasto Su o Giù per navigare nel menu.
- Premere il tasto  $\bigoplus$  per accedere a un sottomenu.
- Premere il tasto Su o Giù per navigare tra le opzioni.
- Premere il tasto  $\bigcup$  per confermare la selezione.

01. Modalità di acquisizione

Opzioni: Singola (la foto viene scattata solo alla pressione del tasto  $()$ , timer 2S, timer 5S, timer 10S (periodicamente, a 2, 5 o 10 secondi il dispositivo

scatterà una foto).

02. Dimensioni della foto Opzioni: 8M 3264 x 2448, 5M 2992 x 2244.

03. Esposizione Opzioni: +2.0, +5/3, +4/3, +1.0, +2/3, +1/3, +0.0, -1/3, -1.0, -4/3, -5/3, - 2.0

04. Dati del timbro Opzioni: Off (la data non verrà stampata sulle foto), Data (verrà stampata solo la data), Data/Ora (verranno stampate sia la data che l'ora).

### Menù generale

- Qualunque sia la modalità in cui ti trovi, Video o Foto, premi a lungo il tasto M due volte di seguito per accedere al menu delle impostazioni generali.
- Premere il tasto Su o Giù per navigare nel menu.
- Premere il tasto  $\binom{1}{2}$  per accedere a un sottomenu.
- Premere il tasto Su o Giù per navigare tra le opzioni.

Premere il tasto  $\bigcirc$  per confermare la selezione.

01. Wi-Fi Opzioni: On (WiFi abilitato) e Off (WiFi disabilitato).

02. Data/Ora Imposta la data e l'ora.

03. Spegnimento automatico Opzioni: Off (funzione disabilitata), 1 minuto, 3 minuti, 5 minuti.

04. Spegnimento automatico dello schermo Opzioni: Off (funzione disabilitata), 1 minuto, 3 minuti.

05. Lingua Opzioni: inglese, spagnolo, portoghese, russo, rumeno.

06. Tono chiave Opzioni: On (funzione attiva) e Off (funzione inattiva).

07. Volume Opzioni: 1 - 5.

08. Frequenza

Opzioni: 50Hz e 60Hz.

09. Formato Formatta la scheda SD.

10. Reimposta Ritorno ai valori di fabbrica.

11. Versione Visualizza la versione del firmware.

# Controllo dall'applicazione Viidure

- Attiva l'opzione Wi-Fi.
- Scarica l'applicazione Viidure-Dashcam Viewer dall'App Store o da Google Play.
- Dopo aver installato l'applicazione, aggiungere la fotocamera all'applicazione.
- Premi il pulsante "Aggiungi telecamera".
- Nell'interfaccia successiva, premere il pulsante "Avanti", quindi "Connetti WiFi".
- Vai alle impostazioni WiFi del telefono e connettiti alla rete WiFi generata dalla fotocamera. Il nome e la password della rete vengono visualizzati sullo schermo del DVR

dell'auto, nel menu WiFi.

- Accedi alla fotocamera premendo il pulsante Accedi alla fotocamera.
- Attraverso l'applicazione è possibile accedere direttamente alle immagini riprese dal DVR dell'auto, è possibile avviare/interrompere la registrazione video, è possibile creare intestazioni delle immagini, è possibile accedere alle registrazioni video dalla scheda SD installata nel DVR ed è possibile effettuare diverse impostazioni, come abilitare/disabilitare la registrazione audio, la durata del file di registrazione video, la sensibilità alle collisioni, la formattazione della scheda SD e il ripristino.

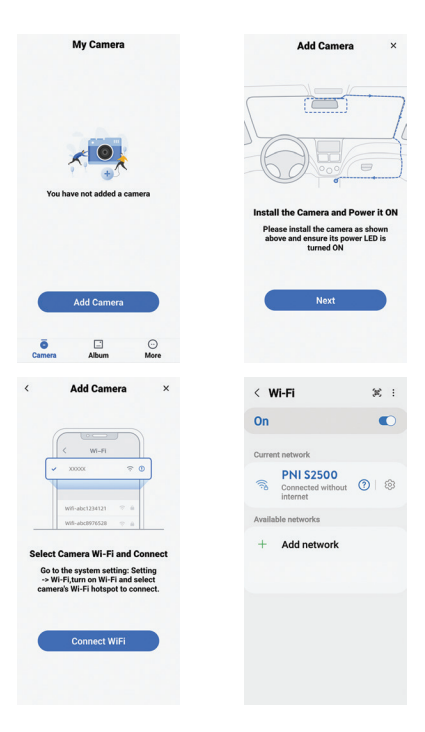

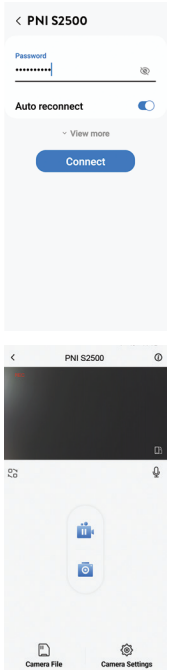

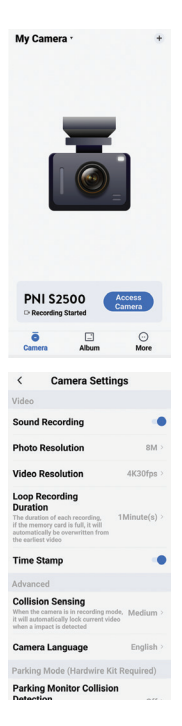

# Specifiche tecniche

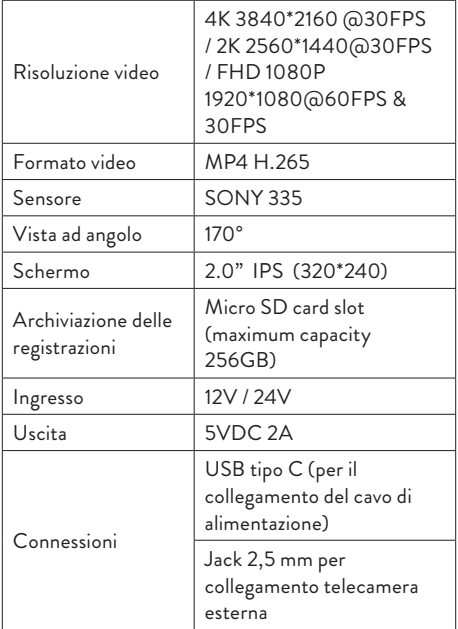

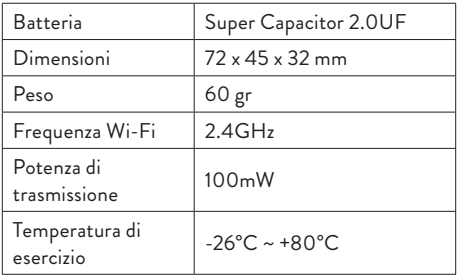

## **Risoluzione dei problemi**

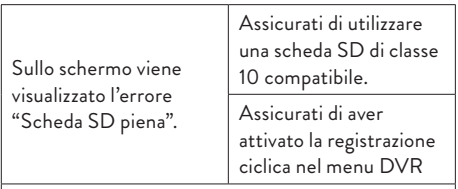

Si consiglia la formattazione periodica (2-3 volte al mese) della scheda SD, per eliminare i file bloccati che non vengono eliminati dalla registrazione ciclica.

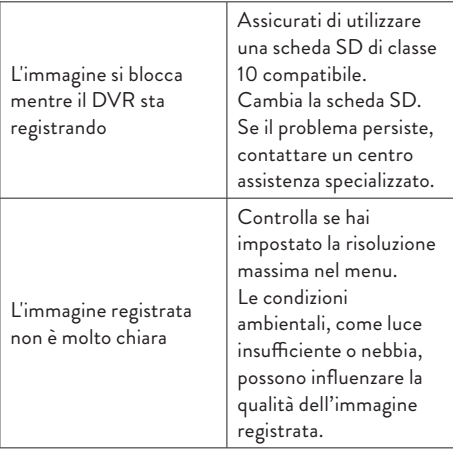

#### **Dichiarazione di conformità UE semplificata**

ONLINESHOP SRL dichiara che la telecamera DVR per auto PNI Voyager S2500 è conforme alla direttiva EMC 2014/30/UE e alla direttiva RED 2014/53/UE. Il testo completo della dichiarazione di conformità UE è disponibile al seguente indirizzo internet:https://www.mypni.eu/products/9203/ download/certifications

# Veiligheidswaarschuwingen

- Deze auto-DVR ondersteunt klasse 10 SDkaarten met een maximale capaciteit van 256 GB. Als u een ander type kaart gebruikt, ziet u mogelijk de foutmelding "bestandsfout" of "Geheugenfout".
- Formatteer de kaart wanneer u deze voor de eerste keer in de auto-DVR plaatst.
- Let op de richting waarin u de kaart in de auto-DVR steekt. Als u deze in de verkeerde richting plaatst, kunt u zowel de kaart als de DVR beschadigen.
- Deze auto-DVR werkt alleen als deze wordt gevoed door de accu van de auto via de sigarettenaanstekerplug. De ingebouwde batterij heeft een zeer kleine capaciteit en is alleen bedoeld voor het opslaan van gegevens bij een plotselinge stroomonderbreking.
- Om de DVR van stroom te voorzien, mag u geen andere sigarettenaanstekerstekker gebruiken dan die in de verpakking (5V 2A).
- De auto-DVR werkt alleen als deze wordt gevoed met de meegeleverde voedingskabel of met de optionele voedingskabel (code PNI-PC-DVR).

# Invoering

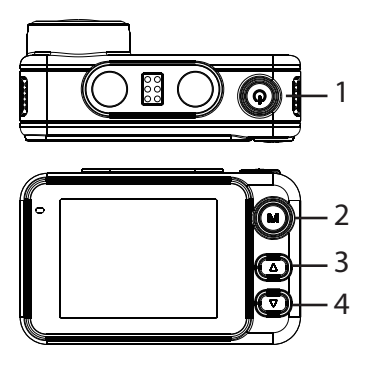

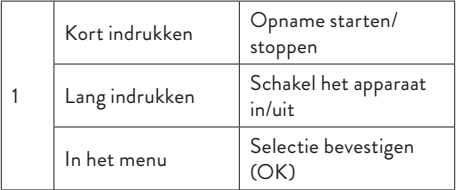

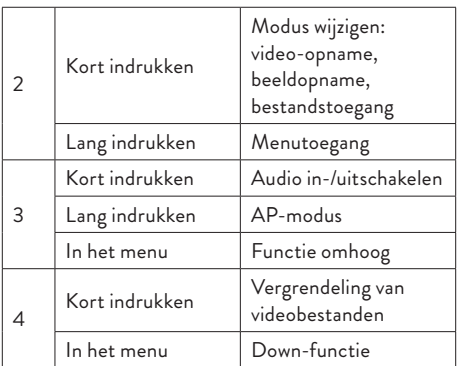

# Functies Cyclische opname

Auto-DVR overschrijft oudere bestanden (behalve vergrendelde bestanden) wanneer de SD-kaart vol is.

# Bewegingsdetectie

Als de DVR in de stand-bymodus staat en er iets voor de camera beweegt, begint de DVR automatisch met opnemen.

135 - Handleiding

# G-sensor (zwaartekrachtsensor)

Als je auto plotseling wordt aangereden door een kracht van buitenaf (zoals bij een ongeval), blokkeert het apparaat dankzij de G-sensorfunctie automatisch het bestand met de impactregistratie. Dit bestand wordt dus niet verwijderd door de cyclische opname.

### Parkeermonitor

Wanneer de auto geparkeerd staat en de parkeerbewakingsfunctie actief is, gaat de auto-DVR door met opnemen. Hiervoor heeft u een speciale stroomkabel nodig (code PNI-PC-DVR), deze kan afzonderlijk worden aangeschaft.

Let op: stel de gevoeligheid van de G-Sensor-functie in op Hoog.

### **Basisinstructies**

# Schakel het apparaat in/uit

Druk lang op de knop  $\bigcup$  om het apparaat in/uit te schakelen.

# Opname starten/stoppen

Druk kort op de knop  $\bigoplus$  om video-opname te starten/stoppen.

# Bedrijfsmodus wijzigen

Druk na het stoppen van de opname kort op de M-toets om te schakelen tussen de video-, foto- (beeldopname) of afspeelmodus.

## Beeldopname

- Druk kort op de toets  $\bigoplus$  om de video-opname te stoppen.
- Druk kort op de M-toets om over te schakelen naar de modus Beeldopname.
- Druk op de toets  $\bigcirc$  een foto maken.

# Bekijk een voorbeeld en speel opnames af

- Druk kort op de toets  $\bigcup$  om de video-opname te stoppen.
- Druk tweemaal kort op de M-toets om naar de bestandsvoorbeeldmodus te schakelen.

- Druk op de toets Omhoog of Omlaag om bij het gewenste foto- of videobestand te komen.
- Druk op de toets  $\bigoplus$  om het geselecteerde videobestand af te spelen.
- Druk op de M-toets om terug te keren naar de bestandslijst.
- Druk nogmaals op de M-toets om de afspeelmodus te verlaten.

# Video-opname

De opname start automatisch wanneer u de DVR inschakelt. De groene LED op het apparaat knippert. In de rechterbovenhoek van het scherm knippert het rode pictogram en wordt de timer weergegeven. Als u de audio-opname wilt uitschakelen, drukt u kort op de toets Omlaag. Als u een foto wilt maken, drukt u kort op de Omhoog-toets. Als u het bestand met de huidige opname wilt vergrendelen, drukt u kort op de toets Omlaag.

Om de opname handmatig te stoppen, drukt u kort op de toets $\mathbf{\Theta}$ .

Om de opname te starten, drukt u nogmaals op de toets  $\mathcal{C}$ .

# Videomodusmenu

- Druk op de toets  $\bigcirc$  om de opname te stoppen.
- Druk lang op de M-toets om toegang te krijgen tot het videomenu.
- Druk op de toets Omhoog of Omlaag om door het menu te navigeren.
- Druk op de toets  $\bigcirc$  om toegang te krijgen tot een submenu.
- Druk op de toets Omhoog of Omlaag om door de opties te navigeren.
- Druk op de toets (!) om de selectie te bevestigen.

01. Resolutie

Opties: 4K 30 fps/2K 30 fps/1080P 60 fps/1080P 30 fps.

02. Cyclische opname en duur van videobestanden Opties: Uit (cyclische opname uitgeschakeld), 1 min, 2 min, 3 min.

03. WDR Opties: Aan (actieve functie) en Uit (functie inactief).

04. Blootstelling

Opties: +2/3, +1/3, +0,0, -1/3, -2/3, -1,0, -4/3, -5/3,  $-2.0$ .

05. Audio-opname Opties: Aan (audio-opname ingeschakeld) en Uit (audio-opname uitgeschakeld).

06. Bewegingsdetectie Opties: Aan (actieve functie) en Uit (inactieve functie).

07. G-sensor Opties: instelling bewegingsgevoeligheid (laag, medium, hoog) en uitschakelen van de G-sensorfunctie.

08. Parkeren De parkeerbewakingsfunctie activeren/deactiveren.

09. Datum van de stempel Opties: Aan (de datum wordt afgedrukt op de videoopnamen) en Uit (de datum wordt niet afgedrukt op de video-opnamen).

10. Hoeveelheid Stel het volumeniveau in: laag, gemiddeld, hoog of uit.

# **Fotomodusmenu**

- Druk op de toets  $\bigcirc$  om de opname te stoppen.
- Druk kort op de M-toets om over te schakelen naar de modus voor het vastleggen van afbeeldingen (foto).
- Druk lang op de M-toets om het fotomenu te openen.
- Druk op de toets Omhoog of Omlaag om door het menu te navigeren.
- Druk op de toets  $\bigcirc$  om toegang te krijgen tot een submenu.
- Druk op de toets Omhoog of Omlaag om door de opties te navigeren.
- Druk op de toets (1) om de selectie te bevestigen.

01. Opnamemodus

Opties: Enkelvoudig (de foto wordt alleen gemaakt als de toets wordt ingedrukt  $\bigcirc$ ), 2S Timer, 5S Timer, 10S Timer (periodiek, na 2, 5 of 10 seconden maakt het apparaat een foto).

02. Afmetingen van de foto Opties: 8M 3264x2448, 5M 2992x2244.

03. Blootstelling Opties: +2,0, +5/3, +4/3, +1,0, +2/3, +1/3, +0,0, -1/3, -1,0, -4/3, -5/3, - 2.0

#### 04. Stempelgegevens

Opties: Uit (de datum wordt niet afgedrukt op de foto's), Datum (alleen de datum wordt afgedrukt), Datum/Tijd (zowel de datum als de tijd worden afgedrukt).

### Algemeen menu

- In welke modus u zich ook bevindt, Video of Foto, druk tweemaal achter elkaar lang op de M-toets om toegang te krijgen tot het menu met algemene instellingen.
- Druk op de toets Omhoog of Omlaag om door het menu te navigeren.
- Druk op de toets  $\bigoplus$  om toegang te krijgen tot een submenu.
- Druk op de toets Omhoog of Omlaag om door de opties te navigeren.
- Druk op de toets (1) om de selectie te bevestigen.

 $01$  Wifi Opties: Aan (WiFi ingeschakeld) en Uit (WiFi uitgeschakeld).

02. Datum/tijd Stel de datum en tijd in.

03. Automatische uitschakeling Opties: Uit (uitgeschakelde functie), 1 minuut, 3 minuten, 5 minuten.

04. Automatische schermuitschakeling Opties: Uit (uitgeschakelde functie), 1 minuut, 3 minuten.

05. Taal Opties: Engels, Spaans, Portugees, Russisch, Roemeens.

06. Toetstoon Opties: Aan (actieve functie) en Uit (inactieve functie).

07. Volume Opties: 1 - 5.

08. Frequentie Opties: 50Hz of 60Hz.

09. Formaat SD-kaart formatteren.

10. Opnieuw instellen Keer terug naar fabriekswaarden.

11. Versie Firmwareversie weergeven.

## Controle vanuit de Viidure-applicatie

- Activeer de WiFi-optie.
- Download de Viidure-Dashcam Viewerapplicatie vanuit de App Store of Google Play.
- Voeg na het installeren van de applicatie de camera toe aan de applicatie.
- Druk op de knop "Camera toevoegen".
- Druk in de volgende interface op de knop "Volgende" en vervolgens op "WiFi verbinden".
- Ga naar de WiFi-instellingen van de telefoon en maak verbinding met het WiFi-netwerk dat door de camera wordt gegenereerd. De naam
en het wachtwoord van het netwerk worden weergegeven op het scherm van de auto-DVR, in het WiFi-menu.

- Krijg toegang tot de camera door op de knop Toegang tot camera te drukken.
- Via de applicatie heeft u direct toegang tot de beelden die zijn gemaakt door de auto-DVR, kunt u de video-opname starten/stoppen, kunt u beeldkoppen maken, heeft u toegang tot de video-opnamen vanaf de SD-kaart die in de DVR is geïnstalleerd en kunt u verschillende instellingen maken , zoals het in-/uitschakelen van audio-opname, video-opnamebestandsduur, botsingsgevoeligheid, formatteren van SD-kaart en resetten.

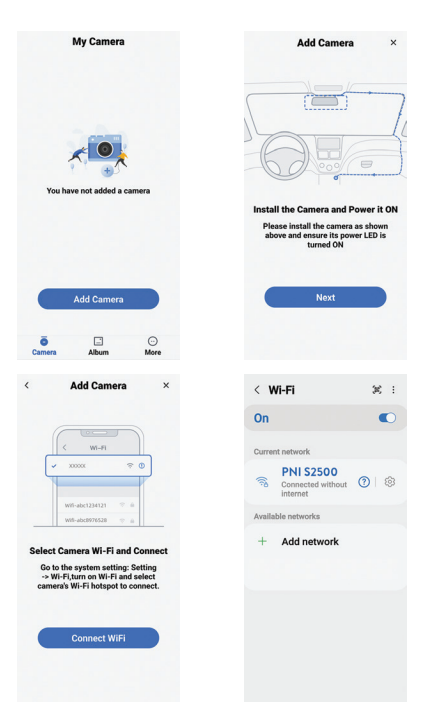

### 146 - Handleiding

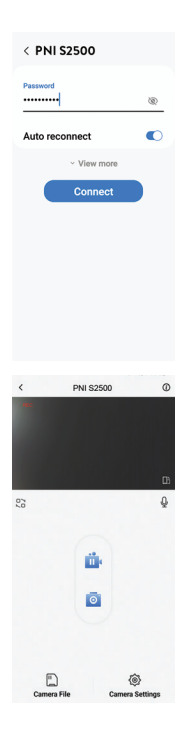

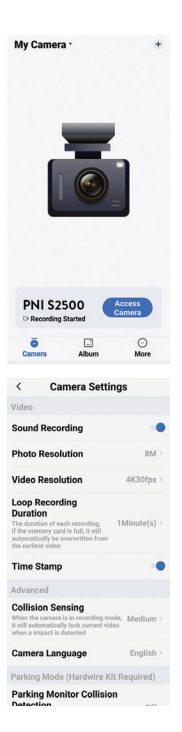

### 147 - Handleiding

# Technische specificaties

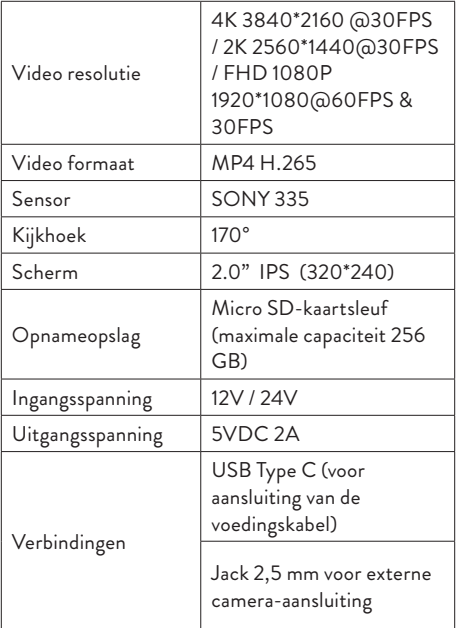

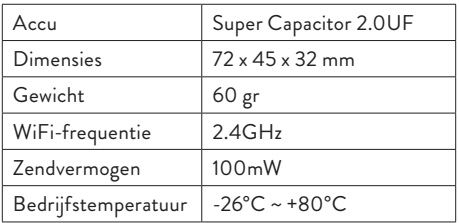

## **Probleemoplossen**

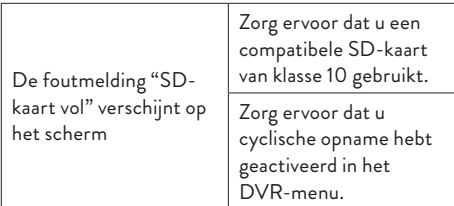

We raden aan om de SD-kaart periodiek te formatteren (2-3 keer per maand) om geblokkeerde bestanden te verwijderen die niet worden verwijderd door cyclische opname.

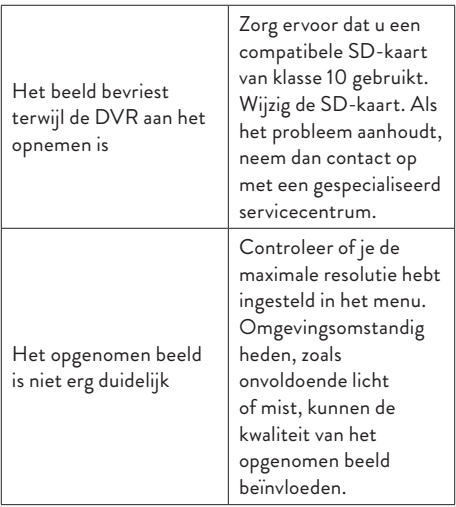

#### **Vereenvoudigde EU-conformiteitsverklaring**

ONLINESHOP SRL verklaart dat de PNI Voyager S2500 auto-DVR-camera voldoet aan de EMC-richtlijn 2014/30/EU en de RED-richtlijn 2014/53/EU. De volledige tekst van de EUconformiteitsverklaring is beschikbaar op het volgende internetadres:

https://www.mypni.eu/products/9203/download/ certifications

## Ostrzeżenia dotyczące bezpieczeństwa

- Ten rejestrator samochodowy obsługuje karty SD klasy 10 o maksymalnej pojemności 256 GB. Jeśli używasz innego typu karty, może pojawić się błąd "Błąd pliku" lub "Błąd pamięci".
- Sformatuj kartę po pierwszym włożeniu jej do rejestratora samochodowego.
- Zwróć uwagę na kierunek wkładania karty do rejestratora samochodowego. Włożenie go w złym kierunku może spowodować uszkodzenie zarówno karty, jak i rejestratora.
- Ten rejestrator samochodowy działa tylko wtedy, gdy jest zasilany z akumulatora samochodu poprzez wtyczkę zapalniczki samochodowej. Wbudowana bateria ma bardzo małą pojemność i służy wyłącznie do przechowywania danych w przypadku nagłej przerwy w zasilaniu.
- Do zasilania rejestratora nie należy używać innej wtyczki do zapalniczki niż ta znajdująca się w opakowaniu (5V 2A).
- Rejestrator samochodowy działa tylko wtedy, gdy jest zasilany kablem zasilającym znajdującym się w zestawie lub opcjonalnym kablem zasilającym (kod PNI-PC-DVR).

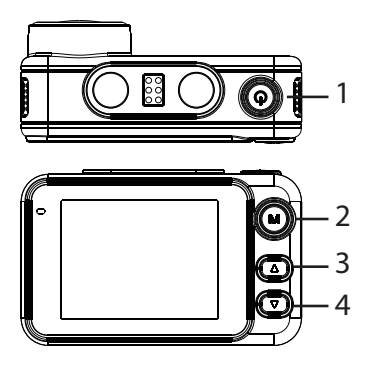

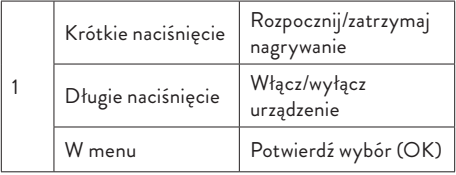

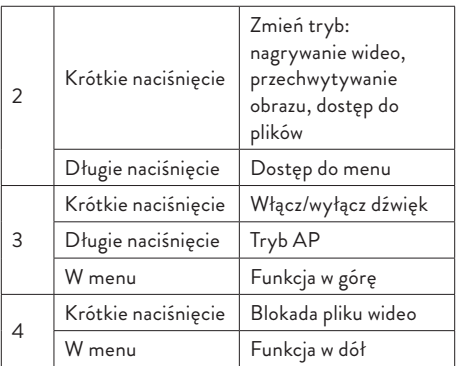

# Funkcje Nagrywanie cykliczne

Rejestrator samochodowy nadpisuje starsze pliki (z wyjątkiem zablokowanych), gdy karta SD jest pełna.

# Detekcja ruchu

Gdy rejestrator znajduje się w trybie gotowości, jeżeli coś poruszy się przed kamerą, rejestrator automatycznie rozpocznie nagrywanie.

```
154 - Instrukcja obsługi
```
# Czujnik G (czujnik grawitacyjny)

Jeśli Twój samochód zostanie nagle uderzony siłą zewnętrzną (np. podczas wypadku), dzięki funkcji G-sensor, urządzenie automatycznie zablokuje plik z nagraniem uderzenia. Dzięki temu plik ten nie zostanie usunięty przy nagrywaniu cyklicznym.

## Monitor parkowania

Gdy samochód jest zaparkowany i funkcja monitorowania parkowania jest aktywna, rejestrator samochodowy kontynuuje nagrywanie. Do tego potrzebny jest specjalny kabel zasilający (kod PNI-PC-DVR), który można kupić osobno.

Uwaga: ustaw czułość funkcji G-Sensor na Wysoka.

### Podstawowe instrukcje

## Włącz/wyłącz urządzenie

Długo naciśnij przycisk  $\bigcup$  to turn on/off the device.

# Rozpocznij/zatrzymaj nagrywanie

Krótko naciśnij przycisk (b) aby rozpocząć/zatrzymać nagrywanie wideo.

# Zmień tryb pracy

Po zatrzymaniu nagrywania naciśnij krótko klawisz M, aby przełączyć pomiędzy trybem Wideo, Zdjęcie (przechwytywanie obrazu) lub Odtwarzanie.

# Przechwytywania obrazu

- Krótko naciśnij klawisz  $\bm{\omega}$  , aby zatrzymać nagrywanie wideo.
- Krótko naciśnij klawisz M, aby przejść do trybu przechwytywania obrazu.
- Naciśnij klawisz  $\bigcup$  zrobić zdjęcie.

# Podgląd i odtwarzanie nagrań

- Krótko naciśnij klawisz  $\bigcirc$  , aby zatrzymać nagrywanie wideo.
- Krótko naciśnij dwukrotnie klawisz M, aby przejść do trybu podglądu pliku.

- Naciśnij klawisz w górę lub w dół, aby przejść do żądanego pliku zdjęcia lub filmu.
- Naciśnij klawisz  $\bigcirc$  aby odtworzyć wybrany plik wideo.
- Naciśnij klawisz M, aby powrócić do listy plików.
- Naciśnij ponownie klawisz M, aby wyjść z trybu odtwarzania.

### Nagrywanie wideo

Nagrywanie rozpoczyna się automatycznie po włączeniu rejestratora. Zielona dioda LED na urządzeniu miga. W prawym górnym rogu ekranu miga czerwona ikona i wyświetlany jest timer. Jeśli chcesz wyłączyć nagrywanie dźwięku, naciśnij krótko klawisz W dół. Jeśli chcesz zrobić zdjęcie, naciśnij krótko klawisz "w górę". Jeśli chcesz zablokować plik z bieżącym nagraniem, naciśnij krótko klawisz W dół. Aby ręcznie zatrzymać nagrywanie należy krótko nacisnąć klawisz (1). Aby rozpocząć nagrywanie należy ponownie nacisnąć klawisz (!).

## Menu trybu wideo

- Naciśnij klawisz  $\bigcirc$  aby zatrzymać nagrywanie.
- Naciśnij i przytrzymaj klawisz M, aby uzyskać dostęp do menu wideo.
- Naciśnij klawisz w górę lub w dół, aby poruszać się po menu.
- Naciśnij klawisz  $\bigoplus$  aby uzyskać dostęp do podmenu.
- Naciśnij klawisz w górę lub w dół, aby poruszać się po opcjach.
- Naciśnij klawisz  $\bigcirc$  aby potwierdzić wybór.

### 01. Rozdzielczość

Opcje: 4K 30 kl./s/2K 30 kl./s/1080P 60 kl./s/1080P  $30$  kl/s.

02. Cykliczne nagrywanie i czas trwania pliku wideo Opcje: Wył. (rejestracja cykliczna wyłączona), 1 min, 2 min, 3 min.

03. WDR Opcje: On (funkcja aktywna) i Off (funkcja nieaktywna).

04. Ekspozycja Opcje: +2/3, +1/3, +0,0, -1/3, -2/3, -1,0, -4/3, -5/3, -2,0.

05. Zapis audio Opcje: Wł. (włączone nagrywanie dźwięku) i Wył. (wyłączone nagrywanie dźwięku).

06. Detekcja ruchu Opcje: On (funkcja aktywna) i Off (funkcja nieaktywna).

07. Czujnik G Opcje: ustawienie czułości ruchu (niska, średnia, wysoka) i wyłączenie funkcji G-sensor.

08. Parkowanie Włączanie/wyłączanie funkcji monitorowania parkowania.

09. Data stempla Opcje: Włącz (data nie będzie drukowana na nagraniach wideo) i Wyłącz (data nie będzie drukowana na nagraniach wideo).

10. Objętość

Ustaw poziom głośności: niski, średni, wysoki lub wyłączony.

# Menu trybu fotograficznego

- Naciśnij klawisz  $\bigcirc$  aby zatrzymać nagrywanie.
- Krótko naciśnij klawisz M, aby przejść do trybu robienia zdjęć (zdjęcia).
- Naciśnij i przytrzymaj klawisz M, aby uzyskać dostęp do menu zdjęć.
- Naciśnij klawisz w górę lub w dół, aby poruszać się po menu.
- Naciśnij klawisz (b aby uzyskać dostęp do podmenu.
- Naciśnij klawisz w górę lub w dół, aby poruszać się po opcjach.
- Naciśnij klawisz  $\bigcirc$  aby potwierdzić wybór.

### 01. Tryb przechwytywania

Opcje: Pojedyncze (zdjęcie zostaje wykonane dopiero po naciśnięciu klawisza  $\bigcirc$ ), Timer 2S, Timer 5S, Timer 10S (okresowo co 2, 5 lub 10 sekund urządzenie wykona zdjęcie).

160 - Instrukcja obsługi 02. Wymiary zdjęcia Opcje: 8M 3264 x 2448, 5M 2992 x 2244.

03. Ekspozycja Opcje: +2,0, +5/3, +4/3, +1,0, +2/3, +1/3, +0,0, -1/3, -1,0, -4/3, -5/3, - 2.0

04. Dane stempla

Opcje: Wył. (data nie będzie drukowana na zdjęciach), Data (drukowana będzie tylko data), Data/Czas (drukowana będzie zarówno data, jak i godzina).

### Menu ogólne

- Niezależnie od tego, w jakim trybie się znajdujesz, Wideo czy Zdjęcia, naciśnij długo klawisz M dwa razy z rzędu, aby uzyskać dostęp do menu ustawień ogólnych.
- Naciśnij klawisz w górę lub w dół, aby poruszać się po menu.
- Naciśnij klawisz (1) aby uzyskać dostęp do podmenu.
- Naciśnij klawisz w górę lub w dół, aby poruszać się po opcjach.
- Naciśnij klawisz  $\bigcup$  aby potwierdzić wybór.

01. Wi-Fi Opcje: Włączone (WiFi włączone) i Wyłączone (WiFi

wyłączone).

02. Data/godzina Ustaw datę i godzinę.

03. Automatyczne wyłączanie Opcje: Wył. (funkcja wyłączona), 1 minuta, 3 minuty, 5 minut.

04. Automatyczne wyłączanie ekranu Opcje: Wył. (funkcja wyłączona), 1 minuta, 3 minuty.

05. Język Opcje: angielski, hiszpański, portugalski, rosyjski, rumuński.

06. Dźwięk klawiszy Opcje: On (funkcja aktywna) i Off (funkcja nieaktywna).

07. Objętość Opcje: 1 - 5.

08. Częstotliwość Opcje: 50 Hz i 60 Hz.

09. Sformatuj Sformatuj kartę SD.

10. Zresetuj Powrót do wartości fabrycznych.

11. Wersja Wyświetl wersję oprogramowania sprzętowego.

## Sterowanie z aplikacji Viidure

• Aktywuj opcję Wi-Fi.

- Pobierz aplikację Viidure-Dashcam Viewer ze sklepu App Store lub Google Play.
- Po zainstalowaniu aplikacji dodaj kamerę do aplikacji.
- Naciśnij przycisk "Dodaj kamerę".
- W następnym interfejsie naciśnij przycisk "Dalej", a następnie "Połącz WiFi".
- Przejdź do ustawień Wi-Fi telefonu i połącz się z siecią Wi-Fi generowaną przez kamerę. Nazwa i hasło sieci wyświetlane są na ekranie rejestratora samochodowego, w menu WiFi.
- Uzyskaj dostęp do kamery, naciskając przycisk Dostęp do kamery.

Za pośrednictwem aplikacji możesz uzyskać bezpośredni dostęp do obrazów zarejestrowanych przez rejestrator samochodowy, rozpocząć/ zatrzymać nagrywanie wideo, utworzyć nagłówki obrazów, uzyskać dostęp do nagrań wideo z karty SD zainstalowanej w rejestratorze oraz dokonać różnych ustawień , takie jak włączanie/wyłączanie nagrywania dźwięku, czas trwania pliku nagrania wideo, czułość na kolizje, formatowanie karty SD i resetowanie.

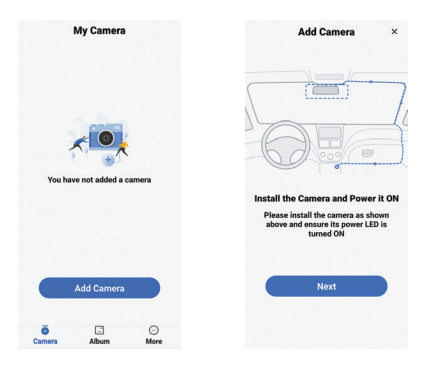

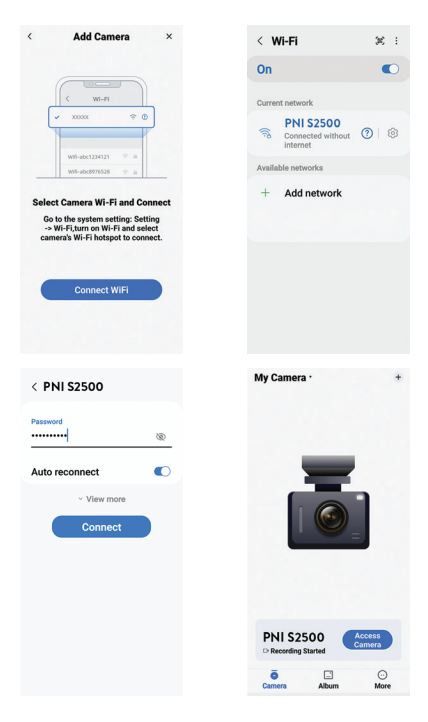

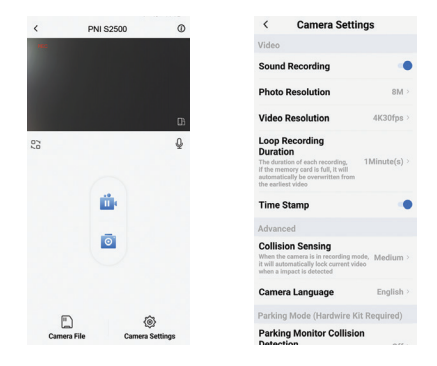

## Specyfikacja techniczna

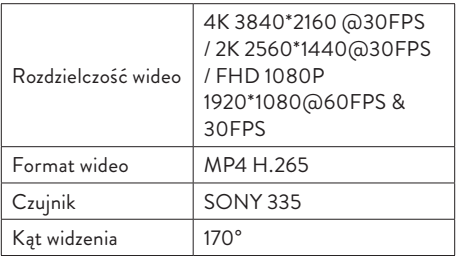

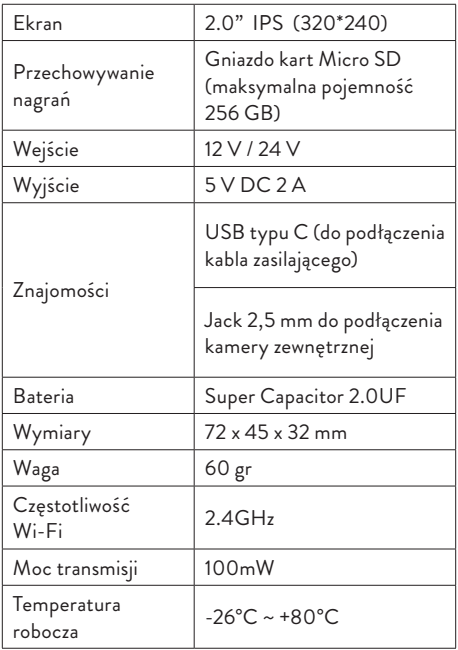

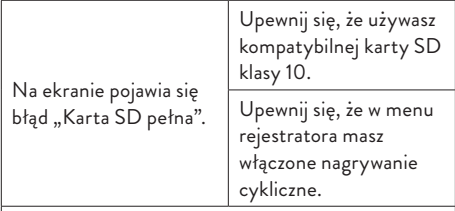

Zalecamy okresowe formatowanie (2-3 razy w miesiącu) karty SD, aby usunąć zablokowane pliki, które nie zostaną usunięte przy cyklicznym nagrywaniu.

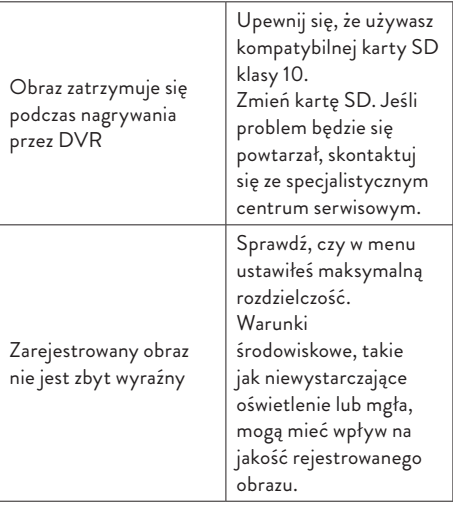

### **Uproszczona deklaracja zgodności UE**

ONLINESHOP SRL oświadcza, że samochodowa kamera DVR PNI Voyager S2500 jest zgodna z dyrektywą EMC 2014/30/UE i dyrektywą RED 2014/53/UE. Pełny tekst deklaracji zgodności UE dostępny jest pod następującym adresem internetowym:

https://www.mypni.eu/products/9203/download/ certifications

## Atentionari de siguranta

- Acest DVR auto suporta card SD Clasa 10 cu o capacitate maxima de 256 GB. Daca utilizati alt tip de card, ati putea vedea eroarea "file error" sau "Memory error".
- Formatati cardul cand il introduceti pentru prima data in DVR-ul auto.
- Acordati atentie directiei de introducere a cardului in DVR-ul auto. Daca il introduceti in directia gresita, ati putea deteriora atat cardul cat si DVR-ul.
- Acest DVR auto functioneaza doar daca este alimentat la bateria masinii prin mufa de bricheta. Acumulatorul incorporat are o capacitate foarte mica si este doar pentru salvarea datelor in caz de intrerupere brusca a alimentarii.
- Pentru a alimenta DVR-ul nu folositi alta mufa de bricheta decat cea din pachet (5V 2A).
- DVR-ul auto functioneaza doar daca este alimentat cu cablul de alimentare inclus in pachet sau cu cablul de alimentare optional (cod PNI-PC-DVR).

### Introducere

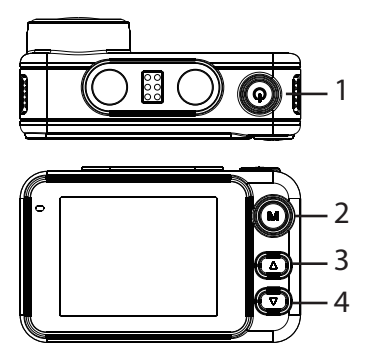

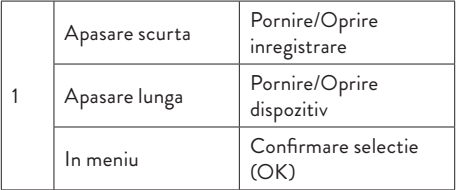

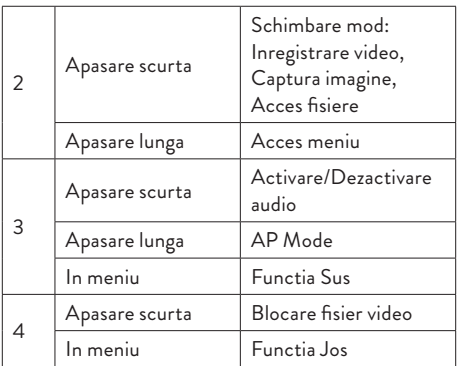

# Functii Inregistrare ciclica

DVR-ul auto suprascrie fisierele mai vechi (cu exceptia celor blocate) atunci cand cardul SD este plin.

### Detectie miscare

Cand DVR-ul este in modul standby, daca ceva se misca in fata camerei, DVR-ul va porni automat inregistrarea.

173 - Manual de utilizare

# G-sensor (Gravity Sensor)

Daca masina dvs. este brusc lovita de o forta externa (cum ar fi in cazul unui accident), datorita functiei G-sensor, dispozitivul va bloca automat fisierul cu inregistrarea impactului. Astfel, acest fisier nu va fi sters de inregistrarea ciclica.

## Monitorizare parcare (Parking monitor)

Cand masina este parcata si functia Monitorizare parcare este activa, DVR-ul auto continua inregistrarea. Pentru aceasta, aveti nevoie de un cablu de alimentare special (cod PNI-PC-DVR), ce poate fi achizitionat separat.

Nota: setati sensibilitatea functiei G-Sensor pe High (ridicata).

### Instructiuni de baza

## Pornire / Oprire dispozitiv

Apasati lung butonul  $\bigoplus$  pentru a porni / opri dispozitivul.

174 - Manual de utilizare

# Pornire / Oprire inregistrare

Apasati scurt butonul  $\bigcirc$  pentru a porni / opri inregistrarea video.

## Schimbare mod

Dupa ce ati oprit inregistrarea, apasati scurt tasta M pentru a schimba intre modul Video, Foto (captura imagine) sau Redare.

## Captura imagine

- 1. Apasati scurt  $\bigcup$  pentru a opri inregistrarea video.
- 2. Apasati scurt tasta M pentru a trece pe modul Captura imagine.
- 3. Apasati tasta  $\bigcup$  pentru a face o captura.

### Previzualizare si redare inregistrari

- 1. Apasati scurt  $\bigcup$  pentru a opri inregistrarea video.
- 2. Apasati scurt de 2 ori tasta M pentru a trece pe modul previzualizare fisiere.

- 3. Apasati tasta Sus sau Jos pentru a ajunge la fisierul foto sau video dorit.
- 4. Apasati tasta  $\bigoplus$  pentru a reda fisierul video selectat.
- 5. Apasati tasta M pentru a reveni la lista cu fisiere.
- 6. Apasati inca o data tasta M pentru a iesi din modul de redare.

### Inregistrare video

Inegistrarea porneste automat cand alimentati DVRul. LED-ul verde de pe dispozitiv clipeste. In coltul din dreapta sus al ecranului clipeste pictograma rosie si este afisat cronometrul. Daca doriti sa dezactivati inregistrarea audio, apasati scurt tasta Jos. Daca doriti sa faceti o captura de imagine, apasati scurt tasta Sus. Daca doriti sa blocati fisierul cu inregistrarea curenta, apasati scurt tasta Jos.

Pentru a opri manual inregistrarea, apasati scurt tasta ረካ.

Pentru a porni inregistrarea, apasati din nou tasta  $\bm{\Theta}$  .

### Meniu video

Apasati scurt tasta  $\bigoplus$  pentru a opri inregistrarea.

- Apasati lung tasta M pentru a accesa meniul video.
- Apasati tasta Sus sau Jos pentru a naviga prin meniu.
- Apasati tasta  $\bigcirc$  pentru a accesa un submeniu.
- Apasati tasta Sus sau Jos pentru a naviga printre optiuni.
- Apasati tasta  $\bigcirc$  pentru a confirma selectia.

### **01. Rezolutie**

Optiuni: 4K 30 fps/2K 30fps/1080P 60 fps/1080P 30fps.

#### **02. Inregistrare ciclica si durata fisier video**

Optiuni: Off (inregistrare ciclica dezactivata), 1 min, 2 min, 3 min.

#### **03. WDR**

Optiuni: On (functie activa) si Off (functie inactiva).

#### **04. Expunere**

Optiuni: +2/3, +1/3, +0.0, -1/3, -2/3, -1.0, -4/3, -5/3,  $-2.0$ 

#### **05. Inregistrare audio**

Optiuni: On (inregistrare audio activata) si Off

(inregistrare audio dezactivata).

#### **06. Detectie miscare**

Optiuni: On (functie activa) si Off (functie inactiva).

### **07. G-sensor**

Optiuni: setare sensibilitate la miscare (scazuta, medie, ridicata) si dezactivare functie G-sensor.

#### **08. Parking**

Activare/Dezactivare functie Monitorizare parcare.

#### **09. Imprimare data**

Optiuni: On (data va fi imprimata pe inregistrarile video) si Off (data nu va fi imprimata pe inregistrarile video).

#### **10. Volum**

Setati nivelul volumului: scazut, mediu, crescut sau dezactivat.

### Meniu foto

- Apasati scurt tasta  $\bigcup$  pentru a opri inregistrarea.
- Apasati scurt tasta M pentru a trece pe modul Captura imagine (foto).

- Apasati lung tasta M pentru a accesa meniul foto.
- Apasati tasta Sus sau Jos pentru a naviga prin meniu.
- Apasati tasta  $\bigcup$  pentru a accesa un submeniu.
- Apasati tasta Sus sau Jos pentru a naviga printre optiuni.
- Apasati tasta  $\bigcup$  pentru a confirma selectia.

#### **01. Mod captura**

Optiuni: Single (fotografia se face doar cand se apasa tasta  $\bigcirc$ ), 2S Timer, 5S Timer, 10S Timer (periodic, la 2, 5 sau 10 secunde dispozitivul va face o fotografie).

#### **02. Dimensiuni fotografie**

Optiuni: 8M 3264 x 2448, 5M 2992 x 2244.

#### **03. Expunere**

Optiuni: +2.0, +5/3, +4/3, +1.0, +2/3, +1/3, +0.0, -1/3, -1.0, -4/3, -5/3, -2.0

#### **04. Imprimare data**

Optiuni: Off (data nu va fi imprimata pe fotografii), Date (va fi imprimata doar data), Date/Time (vor fi imprimate si data si ora).

## Meniu general

- In orice mod va aflati, Video sau Foto, apasati lung de doua ori la rand tasta M pentru a accesa meniul cu setari generale.
- Apasati tasta Sus sau Jos pentru a naviga prin meniu.
- Apasati tasta  $\bigcup$  pentru a accesa un submeniu.
- Apasati tasta Sus sau Jos pentru a naviga printre optiuni.
- Apasati tasta  $\bigcirc$  pentru a confirma selectia.

#### **01. WiFi**

Optiuni: On (WiFi activat) si Off (WiFi dezactivat).

# **02. Date/Time**

Setati data si ora.

#### **03. Oprire automata**

Optiuni: Off (functie dezactivata), 1 minut, 3 minute, 5 minute.

#### **04. Stingere automata ecran**

Optiuni: Off (functie dezactivata), 1 minut, 3 minute.
**05. Limba**

Optiuni: Engleza, Spaniola, Portugheza, Rusa, Romana.

### **06. Sunet taste**

Optiuni: On (functie activa) si Off (functie inactiva).

**07. Volum** Optiuni: 1 - 5.

**08. Frecventa** Optiuni: 50Hz si 60Hz.

**09. Formatare** Formatare card SD.

#### **10. Reset**

Revenire la valorile din fabrica.

**11. Versiune** Afisare versiune.

# Control din aplicatia Viidure

- Activati optiunea WiFi.
- Descarcati din App Store sau Google Play aplicatia **Viidure-Dashcam Viewer**.
- Dupa ce ati instalat aplicatia, adaugati camera in aplicatie.
- Apasati pe butonul Add camera.
- In interfata urmatoare apasati pe butonul Next, apoi pe Connect WiFi.
- Mergeti in setarile WiFi ale telefonului si conectati-va la reteaua WiFi generata de camera. Numele si parola retelei sunt afisate pe ecranul DVR-ului auto, in meniul WiFi.
- Accesati camera apasand butonul Access camera.
- Prin aplicatie puteti accesa direct imaginile preluate de DVR-ul auto, puteti porni/opri inregistrarea videi, puteti face capuri de imagine, puteti accesa inregistrarile video de pe cardul SD instalat in DVR si puteti face diferite setari, precum activare/dezactivare inregistrare audio, durata fisier inregistrare video, sensibilitate la coliziune, formatare card SD si Reset.

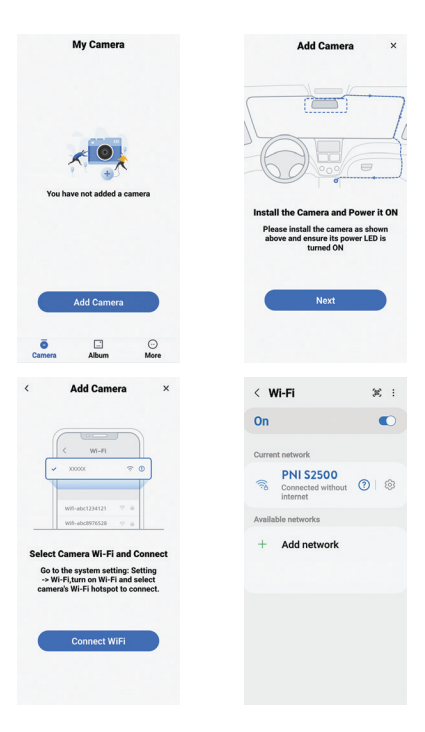

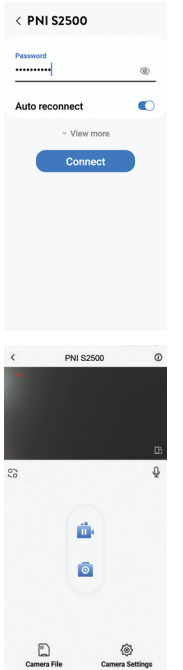

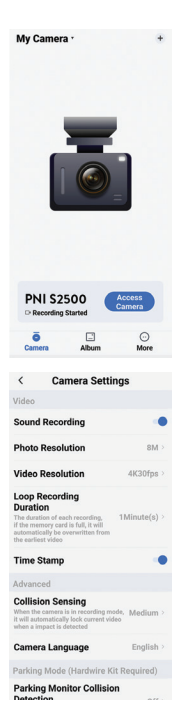

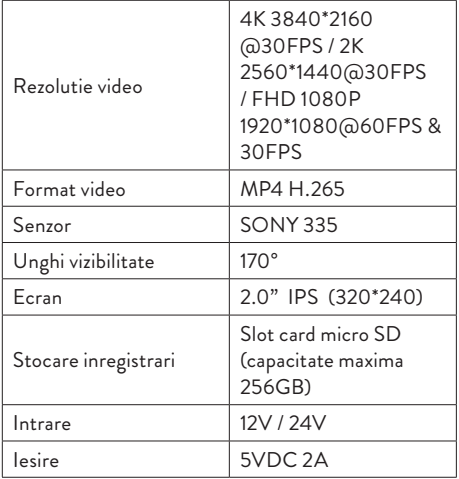

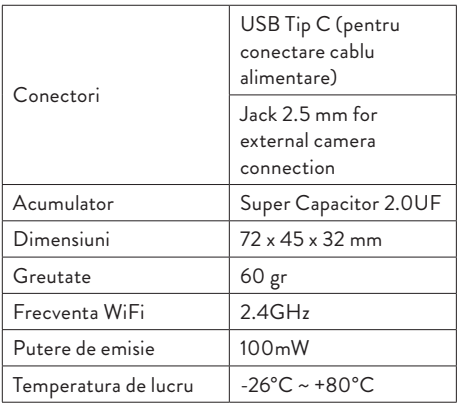

# **Probleme si solutii**

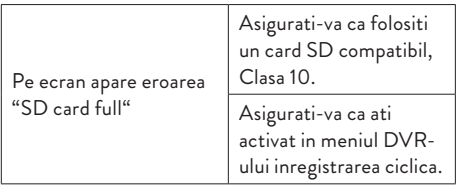

Recomandam formatarea periodica (de 2-3 ori pe luna) a cardului SD, pentru a sterge fisierele blocate care nu sunt sterse prin inregistrarea ciclica.

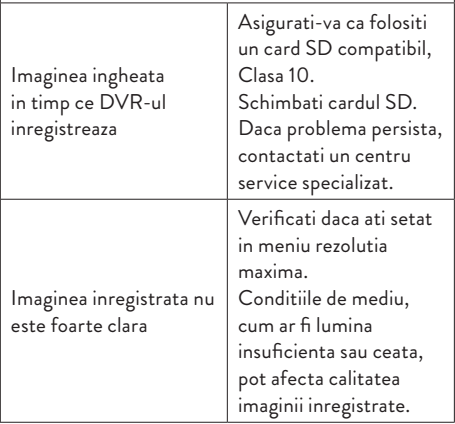

**Declaratie UE de conformitate simplificata** ONLINESHOP SRL declara ca **Camera auto DVR PNI Voyager S2500** este in conformitate cu Directiva EMC 2014/30/EU si Directiva RED 2014/53/UE. Textul integral al declaratiei UE de conformitate este disponibil la urmatoarea adresa de internet: https://www.mypni.eu/products/9203/download/

certifications